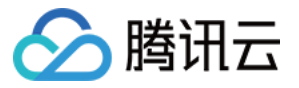

# 互动白板 快速入门

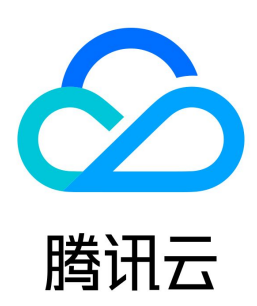

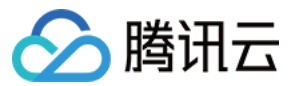

【版权声明】

©2013-2024 腾讯云版权所有

本文档(含所有文字、数据、图片等内容)完整的著作权归腾讯云计算(北京)有限责任公司单独所有,未经腾讯云事先明确书面许可,任何主体不得以任何形式 复制、修改、使用、抄袭、传播本文档全部或部分内容。前述行为构成对腾讯云著作权的侵犯,腾讯云将依法采取措施追究法律责任。

【商标声明】

## △腾讯云

及其它腾讯云服务相关的商标均为腾讯云计算(北京)有限责任公司及其关联公司所有。本文档涉及的第三方主体的商标,依法由权利人所有。未经腾讯云及有关 权利人书面许可,任何主体不得以任何方式对前述商标进行使用、复制、修改、传播、抄录等行为,否则将构成对腾讯云及有关权利人商标权的侵犯,腾讯云将依 法采取措施追究法律责任。

【服务声明】

本文档意在向您介绍腾讯云全部或部分产品、服务的当时的相关概况,部分产品、服务的内容可能不时有所调整。 您所购买的腾讯云产品、服务的种类、服务标准等应由您与腾讯云之间的商业合同约定,除非双方另有约定,否则,腾讯云对本文档内容不做任何明示或默示的承 诺或保证。

【联系我们】

我们致力于为您提供个性化的售前购买咨询服务,及相应的技术售后服务,任何问题请联系 4009100100或95716。

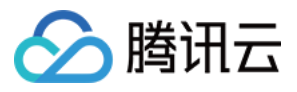

文档目录

[快速入门](#page-3-0) [跑通 Demo](#page-3-1) [Android](#page-3-2) [iOS](#page-6-0) [Mac](#page-8-0) [Windows](#page-10-0) [Web](#page-13-0) [小程序](#page-15-0) [集成 SDK](#page-21-0) [Android](#page-21-1) [iOS](#page-27-0) [Mac](#page-32-0) [Windows](#page-37-0) [Web](#page-40-0) [小程序](#page-43-0)

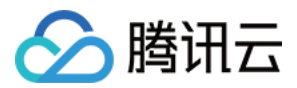

## <span id="page-3-1"></span><span id="page-3-0"></span>快速入门 跑通 Demo Android

<span id="page-3-2"></span>最近更新时间:2023-07-20 10:45:01

## 跑通 Demo

本文主要介绍如何快速运行腾讯云 TEduBoard Demo。

#### 环境要求

- Android Studio 2.0+
- Android 4.2 (SDK API 17)及以上系统

#### 编译运行

使用 Android Studio(2.0 以上的版本)打开源码工程,单击运行即可。

#### 账号配置

Demo 的测试账号为公共账号,多人同时登录会被强制退出,为保证您的顺利体验,请重新配置账号。

#### 1. 创建白板应用

步骤一:登录 [互动白板控制台,](https://console.cloud.tencent.com/tiw)在左侧导航栏单击**应用管理**,进入互动白板应用列表。

步骤二:单击创建应用,进入创建新应用对话框。

步骤三:您可以选择创建一个新应用或从已有的 IM 应用中导入,文档转码和实时录制资源存储桶配置请参考 [存储桶配置,](https://cloud.tencent.com/document/product/1137/45256)回调配置请参考 [回调配置](https://cloud.tencent.com/document/product/1137/45255),如果您暂 时不需要使用文档转码和实时录制功能,可以在创建应用对话框中关闭相应功能,您可以在**应用配置**里随时配置资源存储桶打开该文档转码或实时录制功能。

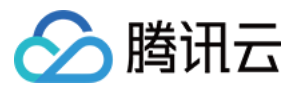

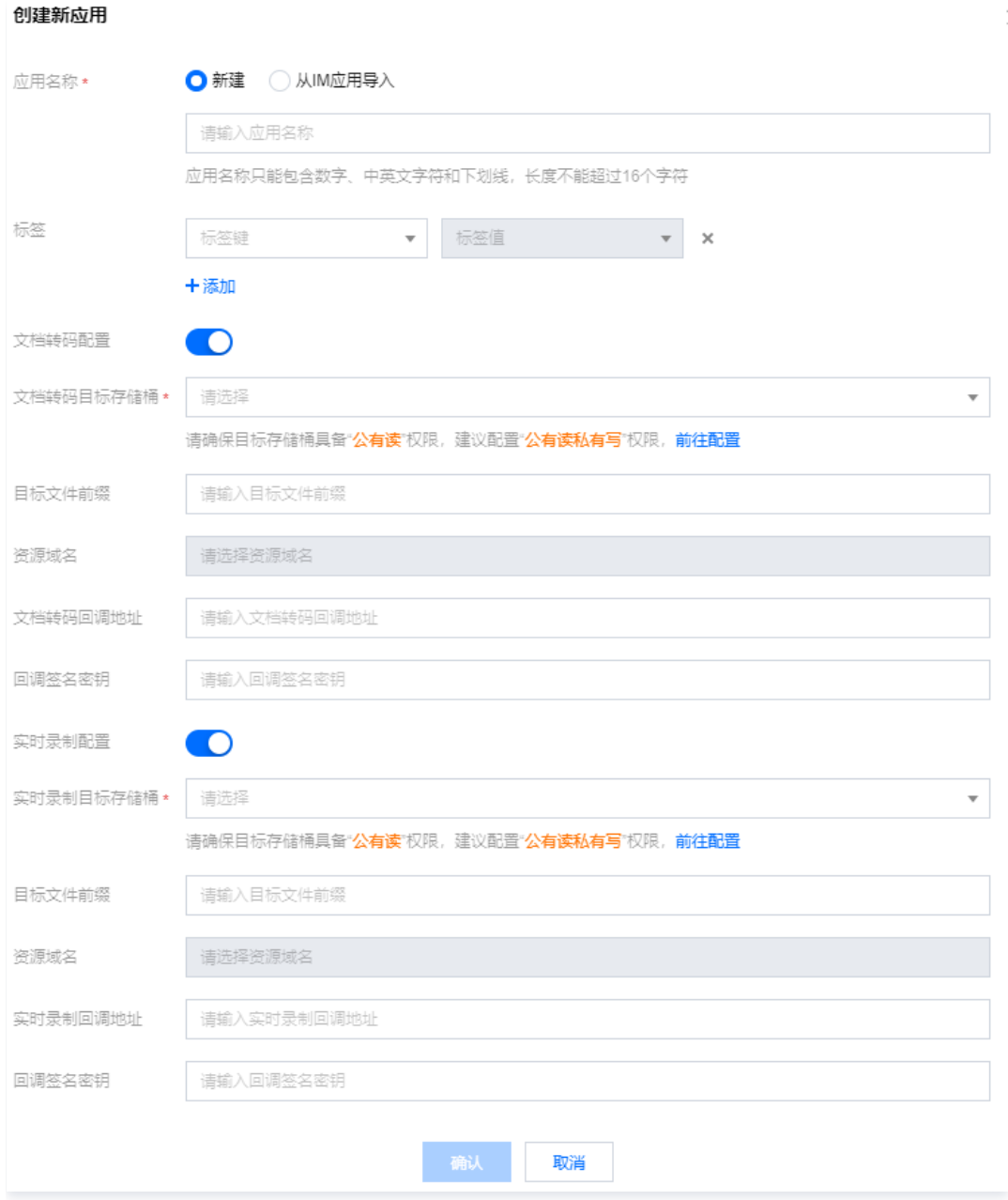

#### 2. 配置测试账号

步骤一:登录 [即时通信 IM 控制台](https://console.cloud.tencent.com/im),单击 SDKAppID 对应的应用。

步骤二:单击 辅助工具 > UserSig生成&校验,输入测试用户名,单击 生成签名 (UserSig)。

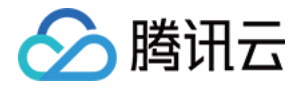

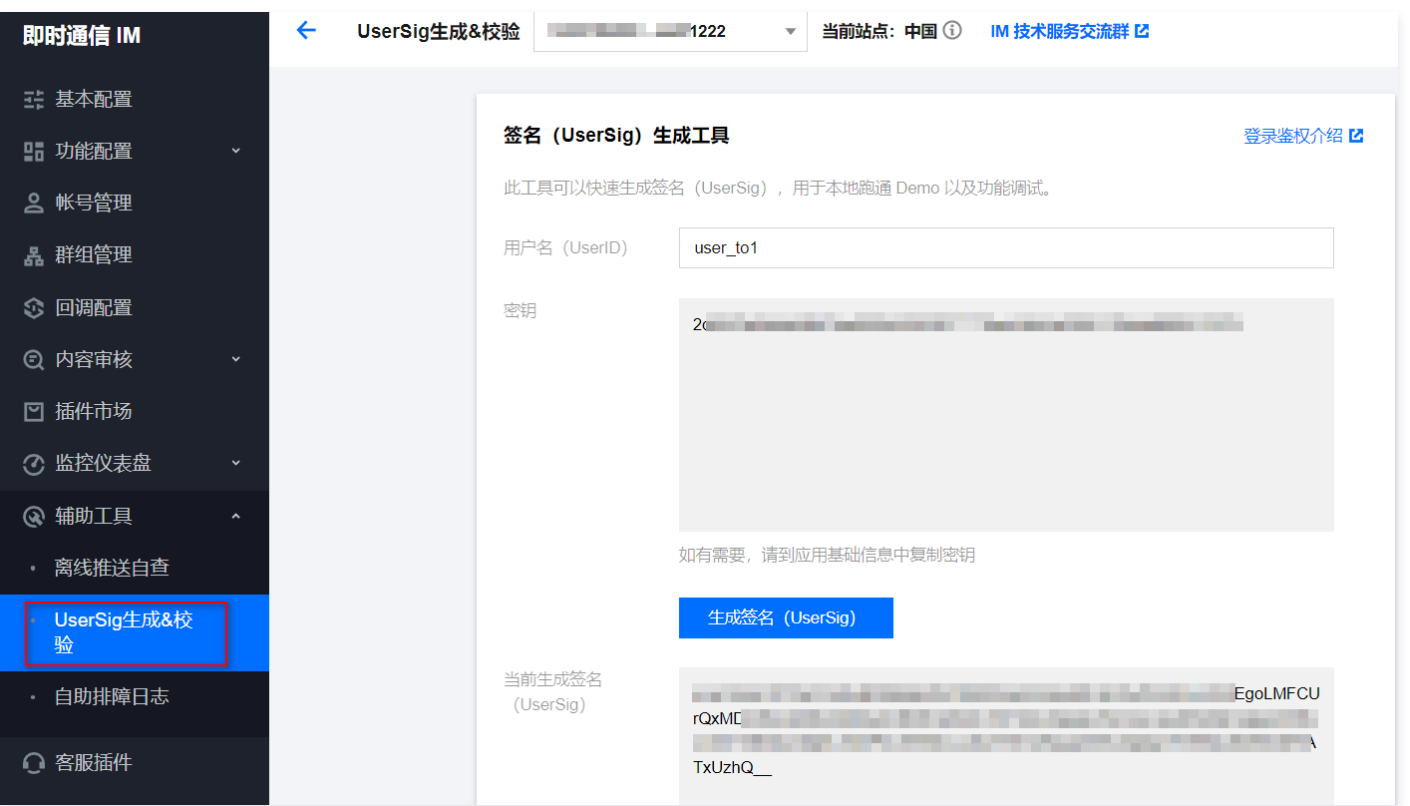

步骤三:打开 Demo 的配置文件 config.json,替换新的 SDKAppID 以及新创建的 UserId 和 UserSig (UserToken)即可。

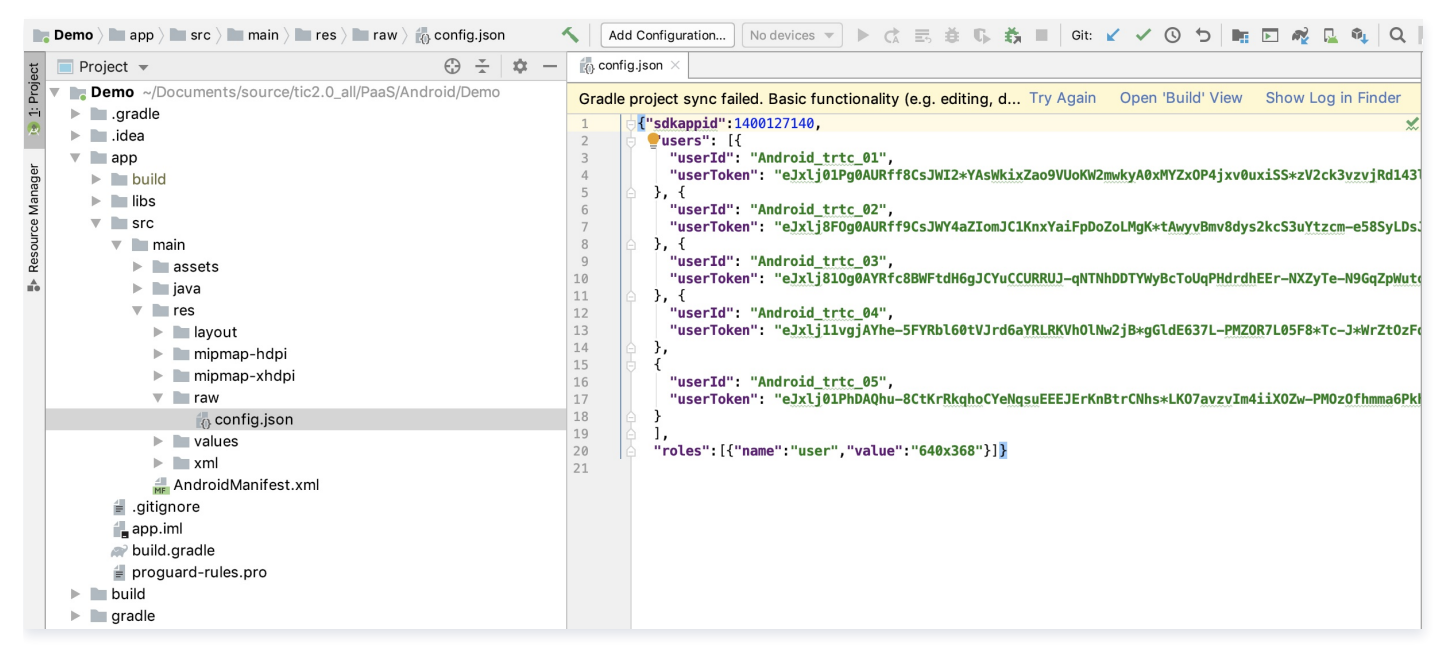

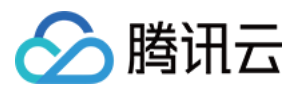

## <span id="page-6-0"></span>iOS

最近更新时间:2023-07-20 10:37:21

### 跑通 Demo

本文主要介绍如何快速运行腾讯云 TEduBoard Demo。

#### 环境要求

- Xcode 9.0+
- OS X 10.10+ 的 Mac 真机
- 项目已配置有效的开发者签名

#### 编译运行

- 1. 在终端窗口进入 Demo Podfile 文件所在目录。
- 2. 执行 pod install 命令安装 TEduBoard SDK、TIMSDK、TRTC SDK,或执行 pod update 命令,更新本地库版本。
- 3. 使用 XCode (9.0及以上的版本) 打开源码目录下的 .xcworkspace 工程, 编译并运行即可。

#### 账号配置

Demo 的测试账号为公共账号,多人同时登录会被强制退出,为保证您的顺利体验,请重新配置账号。

#### 1. 创建白板应用

步骤一:登录 [互动白板控制台,](https://console.cloud.tencent.com/tiw)在左侧导航栏单击**应用管理**,进入互动白板应用列表。

步骤二:单击创建应用,进入创建新应用对话框。

步骤三: 您可以选择创建一个新应用或从已有的 IM 应用中导入,文档转码和实时录制资源存储桶配置请参考 [存储桶配置,](https://cloud.tencent.com/document/product/1137/45256)回调配置请参考 [回调配置](https://cloud.tencent.com/document/product/1137/45255),如果您暂 时不需要使用文档转码和实时录制功能,可以在创建应用对话框中关闭相应功能,您可以在**应用配置**里随时配置资源存储桶打开该文档转码或实时录制功能。

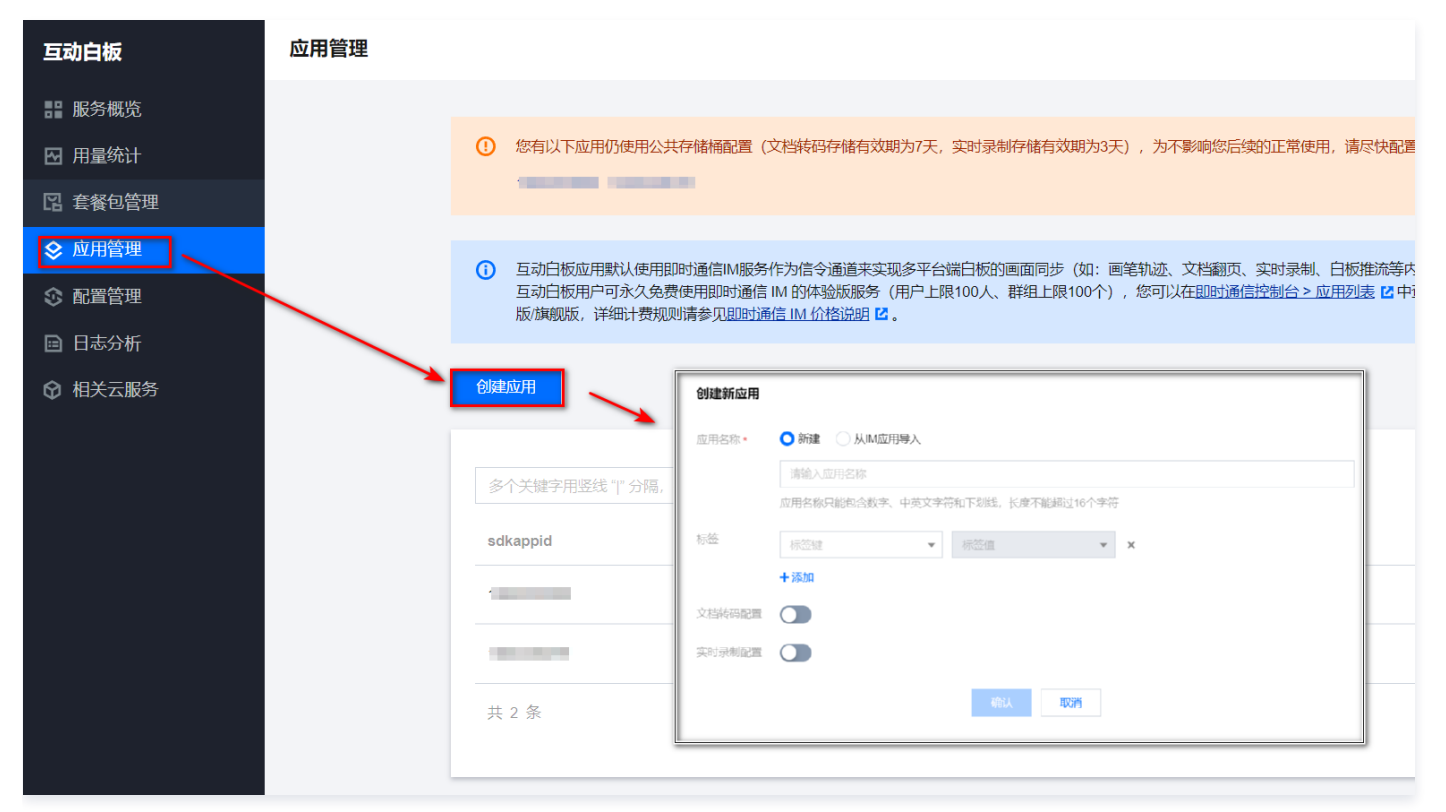

#### 2. 配置测试账号

步骤一:登录 [即时通信 IM 控制台](https://console.cloud.tencent.com/im),单击 SDKAppID 对应的应用。 步骤二:单击 辅助工具 > UserSig生成&校验,输入测试用户名,单击 生成签名 (UserSig)。

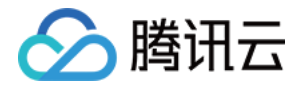

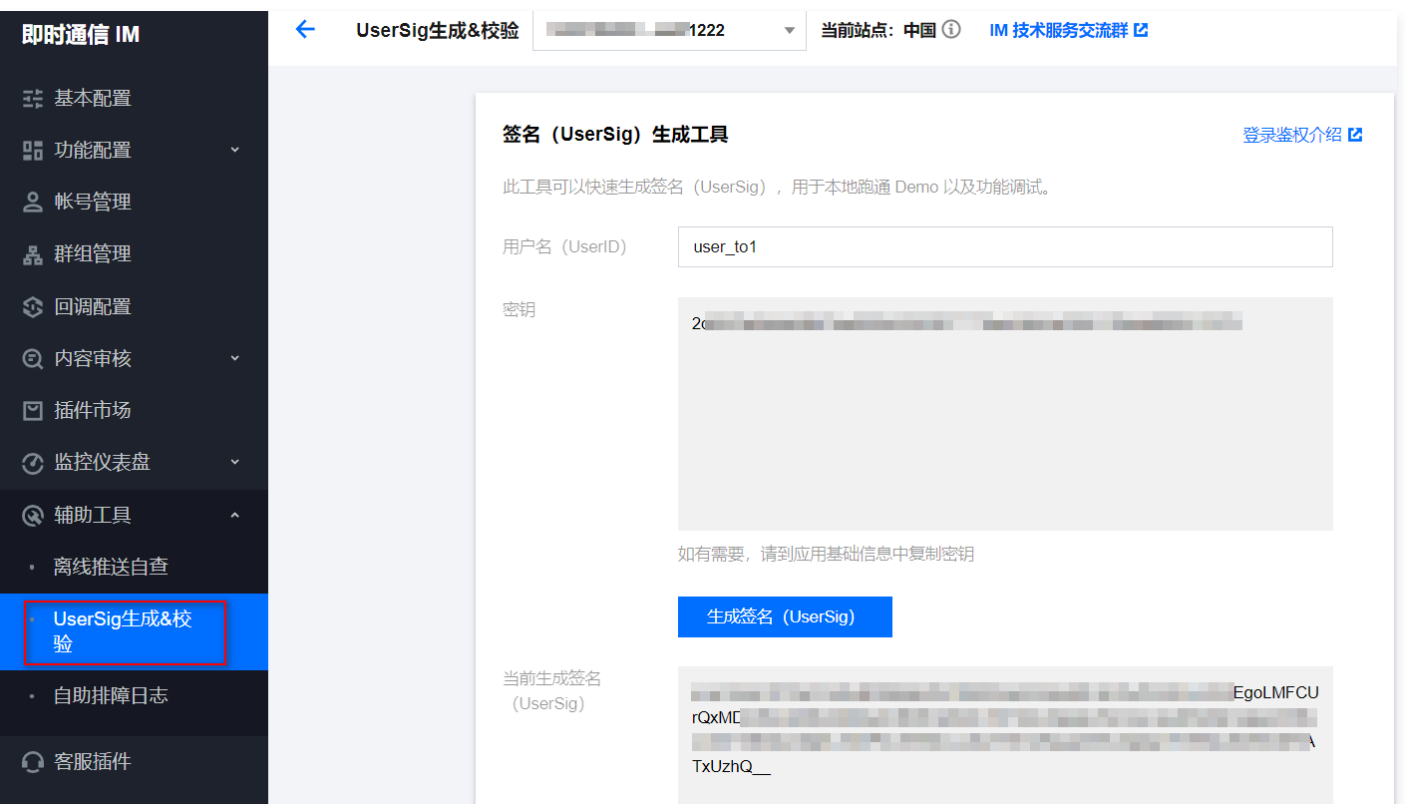

步骤三: 打开 Demo Config 目录下的配置文件 config.json, 替换新的 SDKAppID 以及新创建的 UserId 和 UserSig ( UserToken ) 即可。

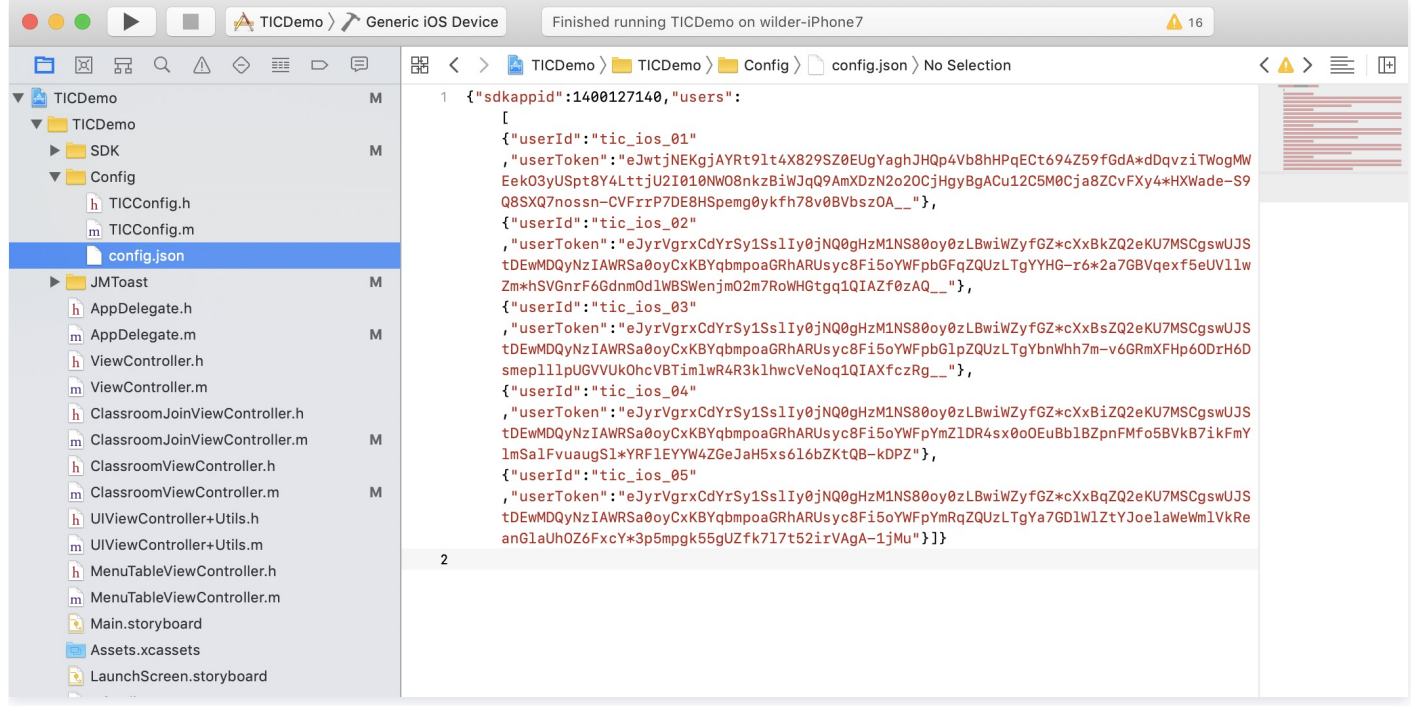

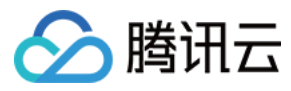

## <span id="page-8-0"></span>Mac

最近更新时间:2023-07-20 10:58:51

## 跑通 Demo

本文主要介绍如何快速运行腾讯云 TEduBoard Demo。

#### 环境要求

- $\bullet$  Xcode 9.0+
- OS X 10.10+ 的 Mac 真机
- 项目已配置有效的开发者签名

#### 编译运行

- 1. 在终端窗口进入 Demo Podfile 文件所在目录。
- 2. 执行 pod install 命令安装 TEduBoard SDK、TIMSDK、TRTC SDK,或执行 pod update 命令,更新本地库版本。
- 3. 使用 XCode (9.0及以上的版本) 打开源码目录下的 .xcworkspace 工程, 编译并运行即可。

#### 账号配置

Demo 的测试账号为公共账号,多人同时登录会被强制退出,为保证您的顺利体验,请重新配置账号。

#### 1. 创建白板应用

步骤一:登录 [互动白板控制台,](https://console.cloud.tencent.com/tiw)在左侧导航栏单击**应用管理**,进入互动白板应用列表。

步骤二:单击创建应用,进入创建新应用对话框。

步骤三:您可以选择创建一个新应用或从已有的 IM 应用中导入,文档转码和实时录制资源存储桶配置请参考 [存储桶配置,](https://cloud.tencent.com/document/product/1137/45256)回调配置请参考 [回调配置](https://cloud.tencent.com/document/product/1137/45255),如果您暂 时不需要使用文档转码和实时录制功能,可以在创建应用对话框中关闭相应功能,您可以在**应用配置**里随时配置资源存储桶打开该文档转码或实时录制功能。

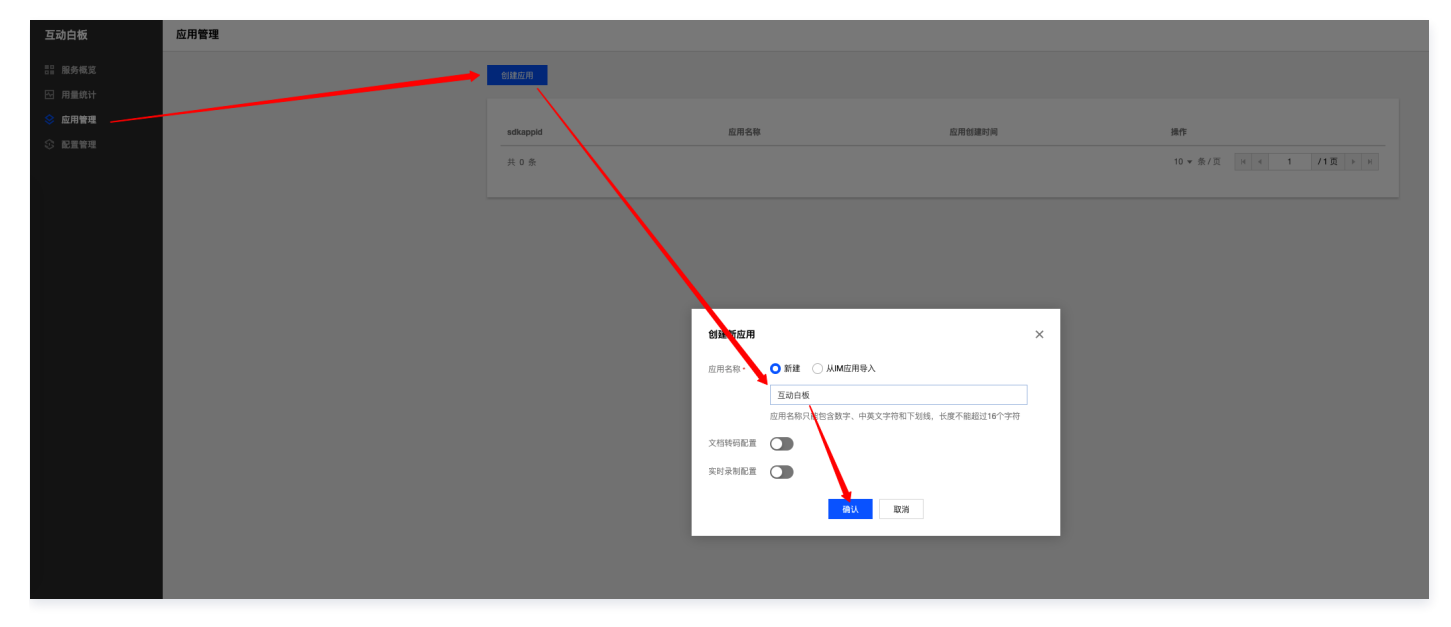

#### 2. 配置测试账号

步骤一:登录 [即时通信 IM 控制台](https://console.cloud.tencent.com/im),单击 SDKAppID 对应的应用。

步骤二:单击 辅助工具 > UserSig生成&校验,输入测试用户名,单击 生成签名 (UserSig)。

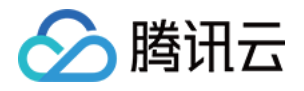

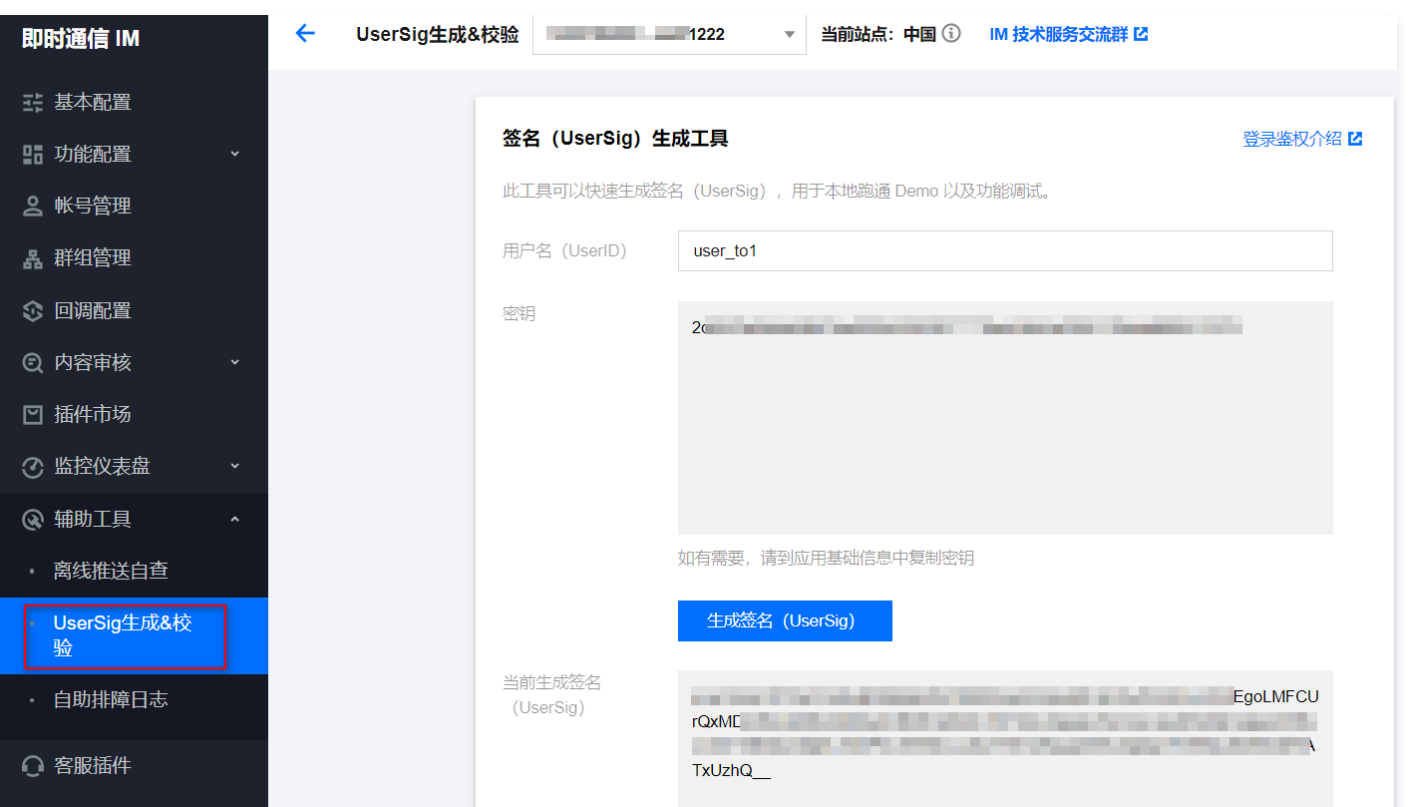

步骤三: 打开 Demo Config 目录下的配置文件 config.json, 替换新的 SDKAppID 以及新创建的 UserId 和 UserSig ( UserToken ) 即可。

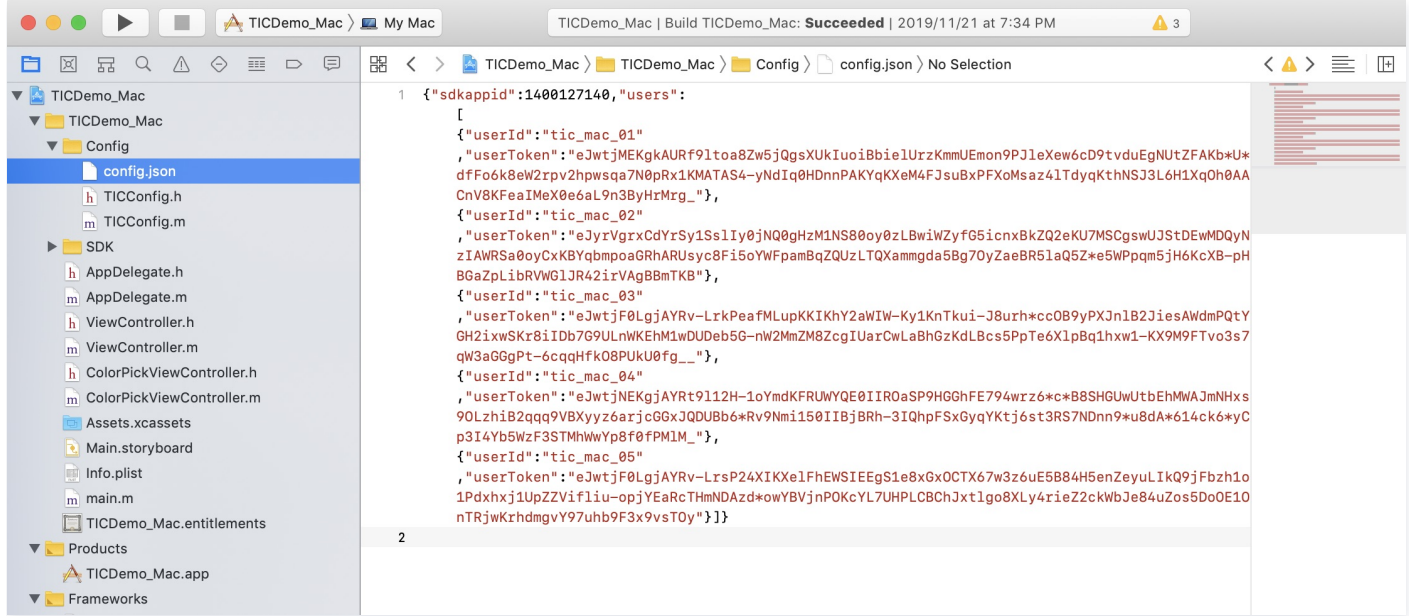

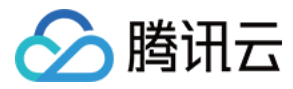

## <span id="page-10-0"></span>Windows

最近更新时间:2024-02-19 17:22:51

## 跑通 Demo

本文主要介绍如何快速运行腾讯云 TEduBoard Demo。

#### 环境要求

- Microsoft Visual Studio 2015及以上版本,推荐使用 Microsoft Visual Studio 2015。
- Windows SDK 8.0及以上版本,推荐使用 Windows SDK 8.1。

#### 编译运行

- 1. 进入 Demo 目录下,使用 Visual Studio 打开解决方案文件 TICDemo.sln 。
- 2. 在 Visual Studio 中选择"x86"配置(如下图),然后编译运行即可。

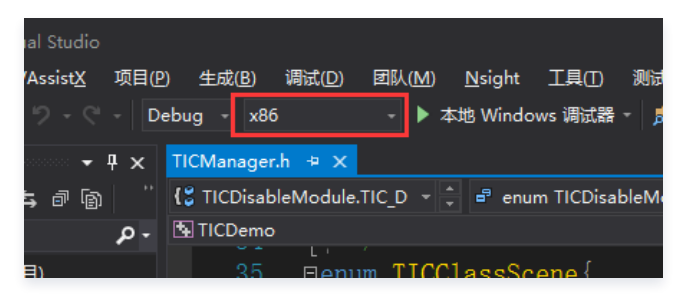

#### 账号配置

Demo 的测试账号为公共账号,多人同时登录会被强制退出,为保证您的顺利体验,请重新配置账号。

#### 1. 创建白板应用

步骤一:登录 [互动白板控制台,](https://console.cloud.tencent.com/tiw)在左侧导航栏单击<mark>应用管理</mark>,进入互动白板应用列表。

步骤二:单击创建应用,进入创建新应用对话框。

步骤三:您可以选择创建一个新应用或从已有的 IM 应用中导入,文档转码和实时录制资源存储桶配置请参考 [存储桶配置,](https://cloud.tencent.com/document/product/1137/45256)回调配置请参考 [回调配置](https://cloud.tencent.com/document/product/1137/45255),如果您暂 时不需要使用文档转码和实时录制功能,可以在创建应用对话框中关闭相应功能,您可以在**应用配置**里随时配置资源存储桶打开该文档转码或实时录制功能。

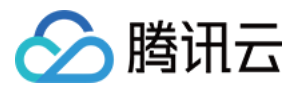

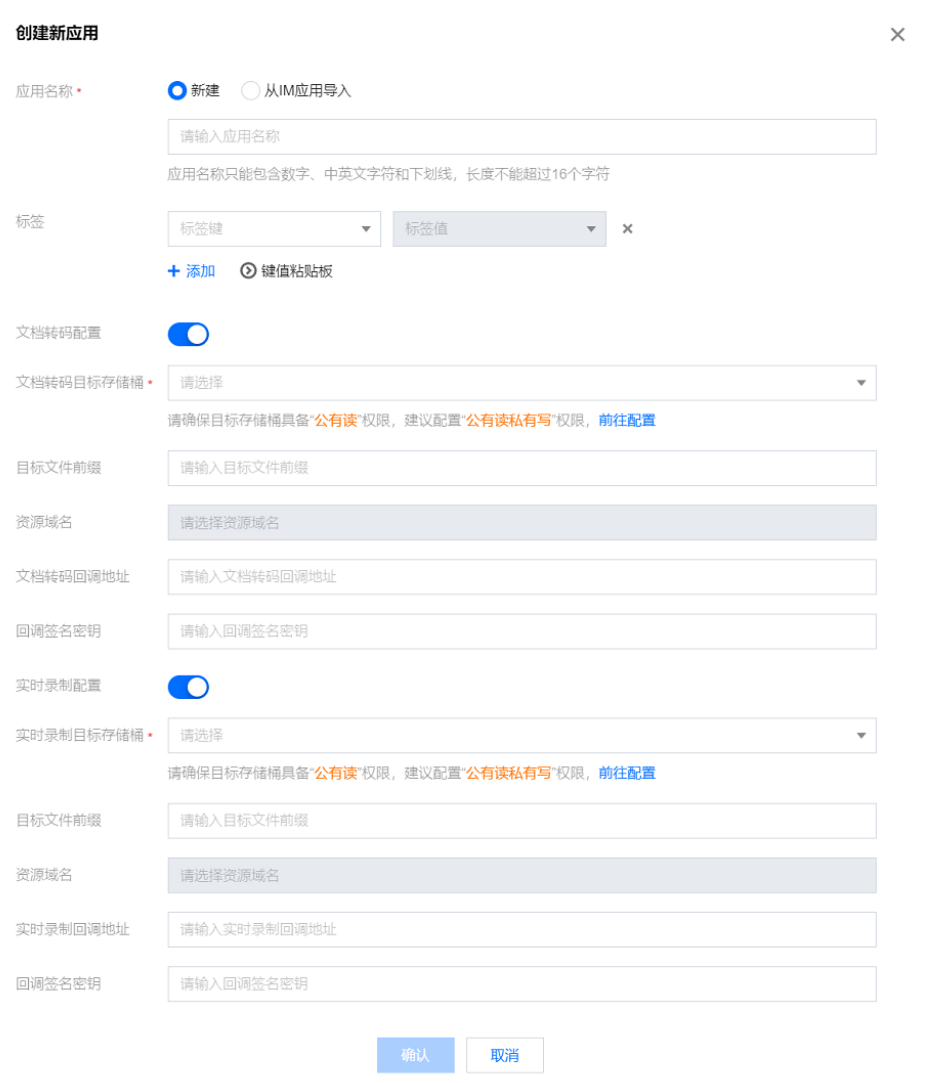

## 2. 配置测试账号

步骤一:登录 [即时通信 IM 控制台](https://console.cloud.tencent.com/im),单击 SDKAppID 对应的应用。 步骤二:单击**开发工具 > UserSig 生成&校验**,输入测试用户名,单击**生成签名(UserSig)**。

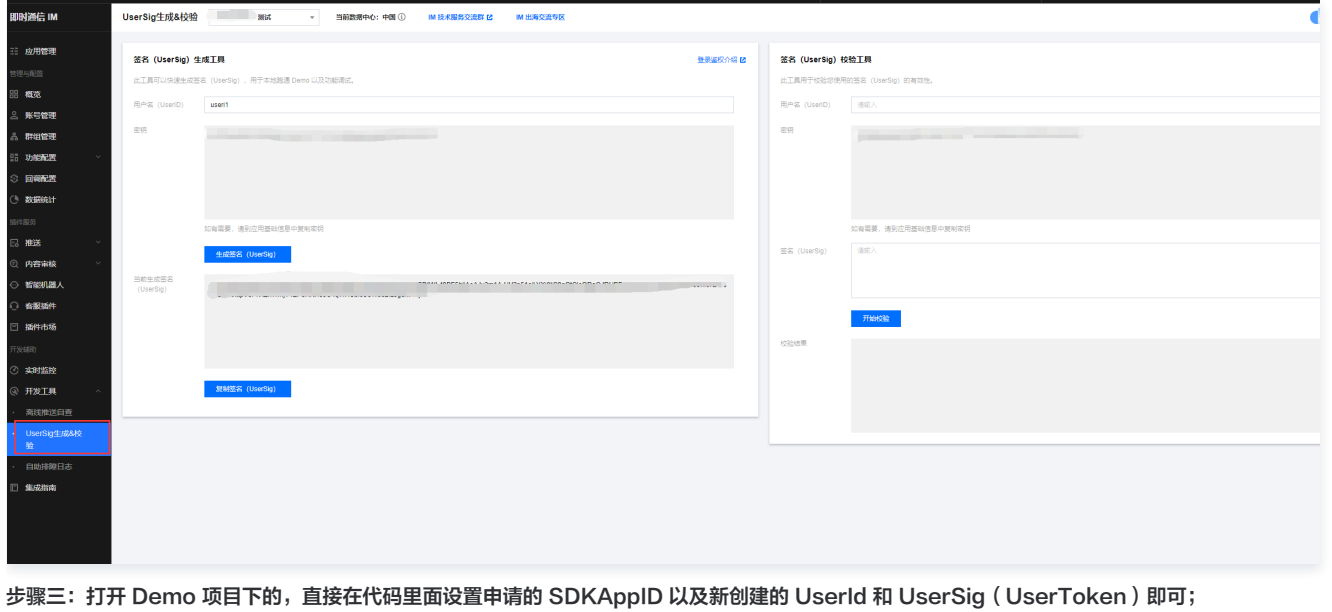

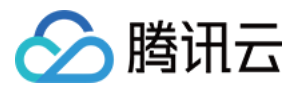

第四步:另外,客户可以直接使用互动白板 demo 里面的测试账号,但是 demo 通过云函数获取的 UserSig(UserToken),每十分钟会使用过期,需要重 新登录。

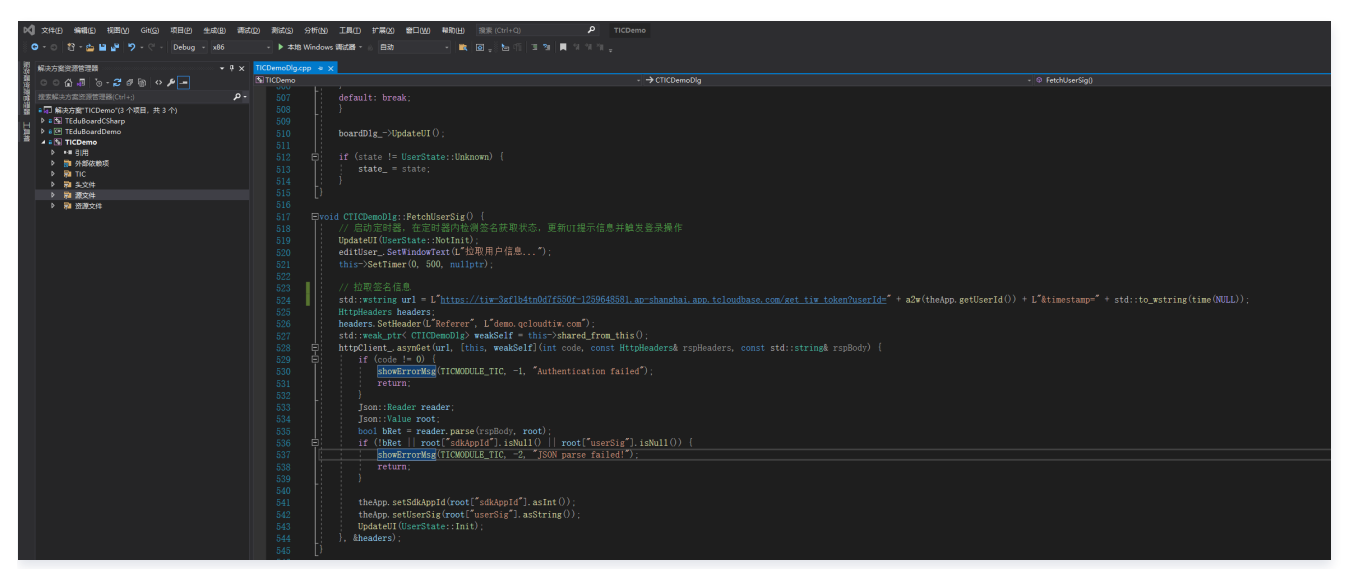

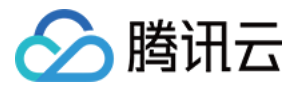

## <span id="page-13-0"></span>Web

最近更新时间:2023-07-20 15:26:51

## 跑通 Demo

本文主要介绍如何快速运行腾讯云 TEduBoard Demo。

### 账号配置

### 1. 创建白板应用

步骤一:登录 [互动白板控制台,](https://console.cloud.tencent.com/tiw)在左侧导航栏单击**应用管理**,进入互动白板应用列表。

步骤二:单击创建应用,进入创建新应用对话框。

步骤三:您可以选择创建一个新应用或从已有的 IM 应用中导入,文档转码和实时录制资源存储桶配置请参考 [存储桶配置,](https://cloud.tencent.com/document/product/1137/45256)回调配置请参考 [回调配置](https://cloud.tencent.com/document/product/1137/45255),如果您暂 时不需要使用文档转码和实时录制功能,可以在创建应用对话框中关闭相应功能,您可以在**应用配置**里随时配置资源存储桶打开该文档转码或实时录制功能。

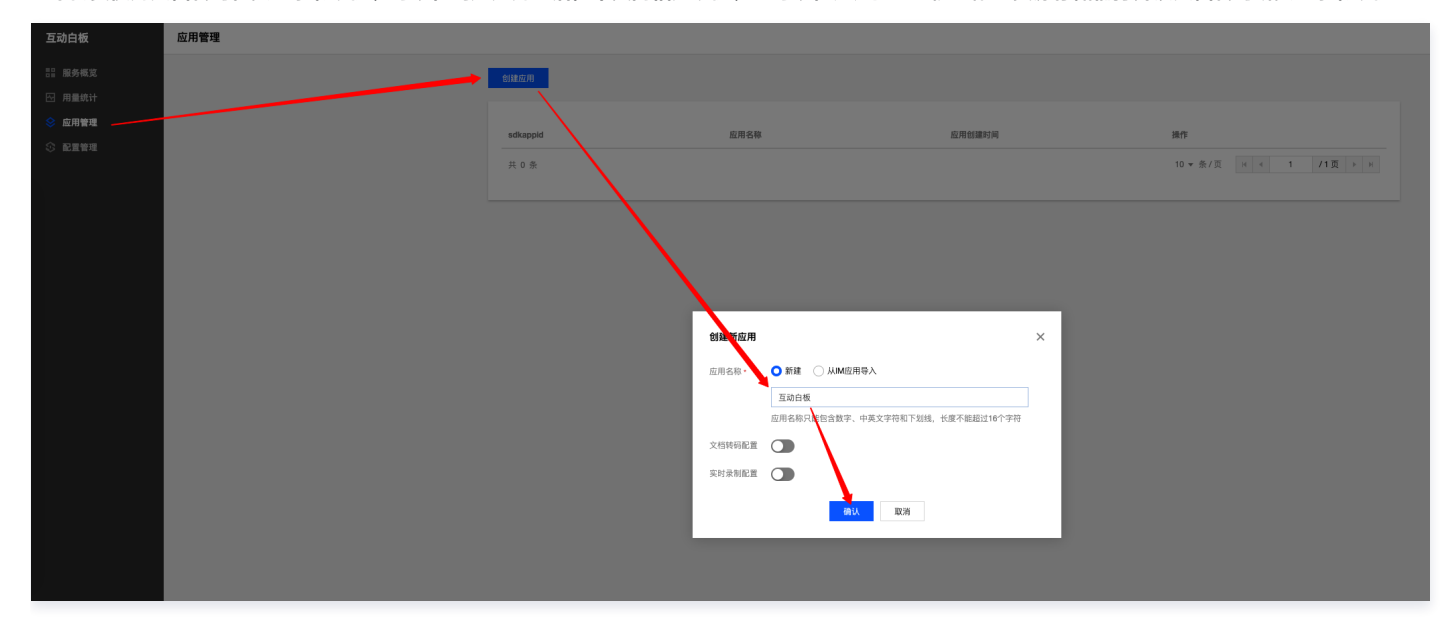

#### 2. 配置测试账号

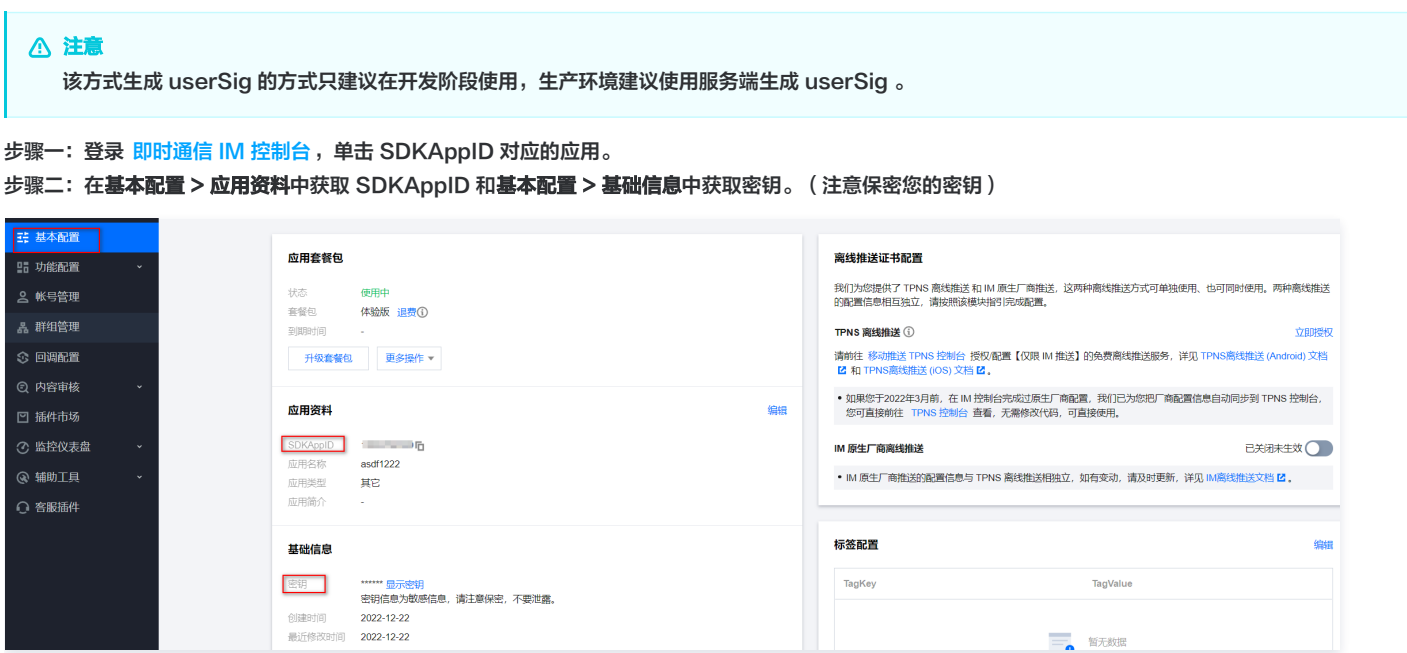

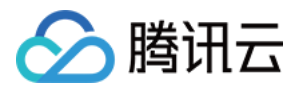

步骤三:打开 src/config/index.js 文件,将该文件的 sdkAppId 和 secretKey 替换为您自己的信息即可。

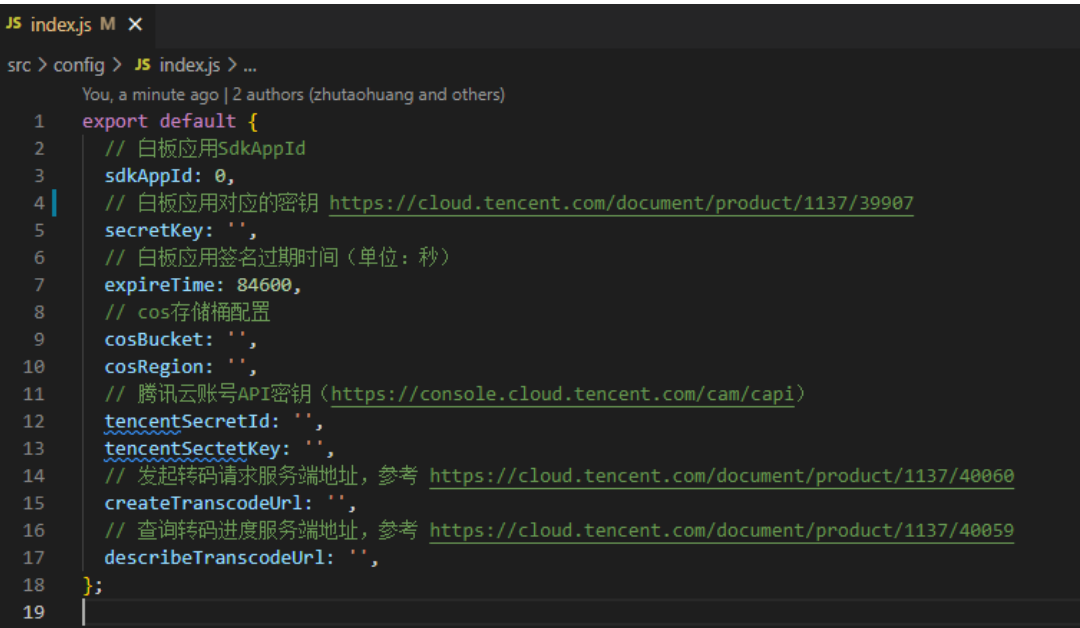

如果您需要体验完整功能,请根据 Demo 源码配置文件的提示进行配置。

### 运行

#### 项目安装

#### 项目运行

npm run serve

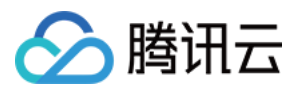

## <span id="page-15-0"></span>小程序

最近更新时间:2023-12-21 17:52:11

## 跑通 Demo

本文主要介绍如何快速运行腾讯云 TEduBoard Demo。

### 环境要求

- 微信版本6.6.6+
- 微信开发者工具最新版本

## 运行

## 1. 导入 Demo 项目

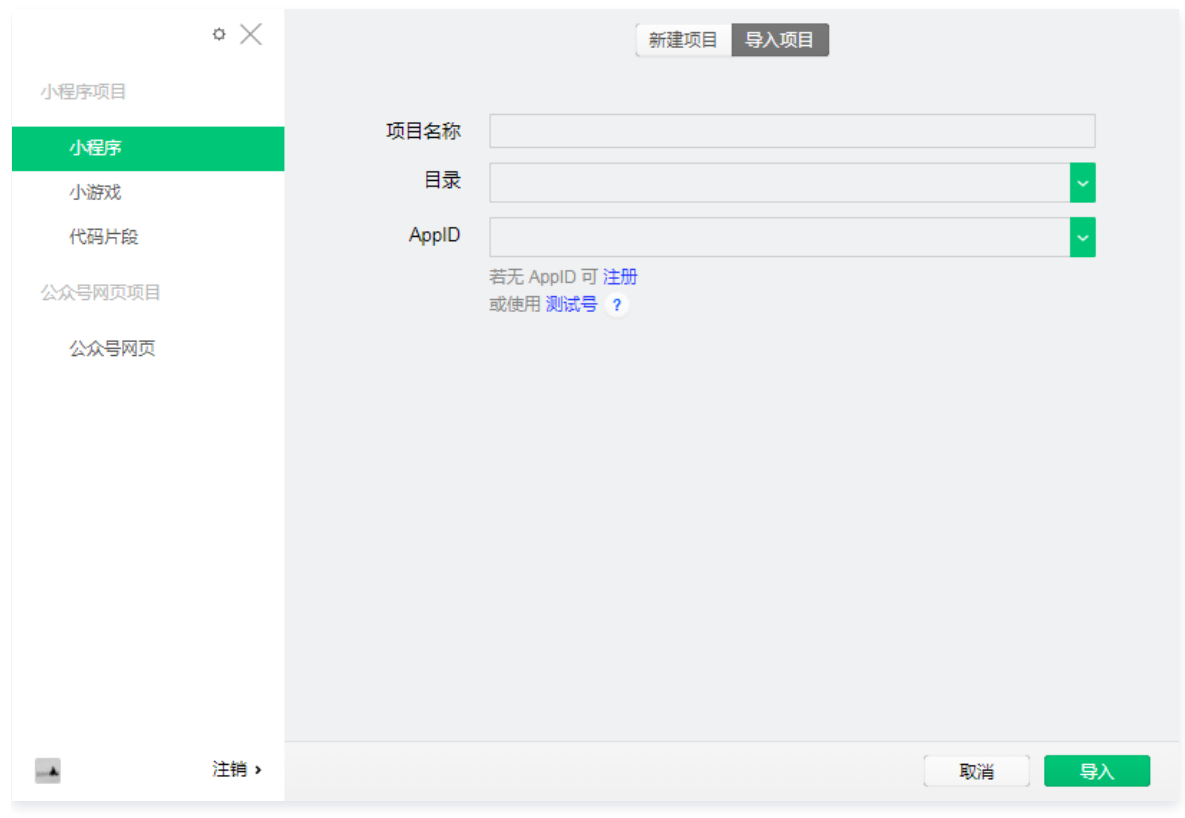

#### 2. 编译运行

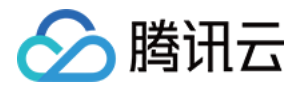

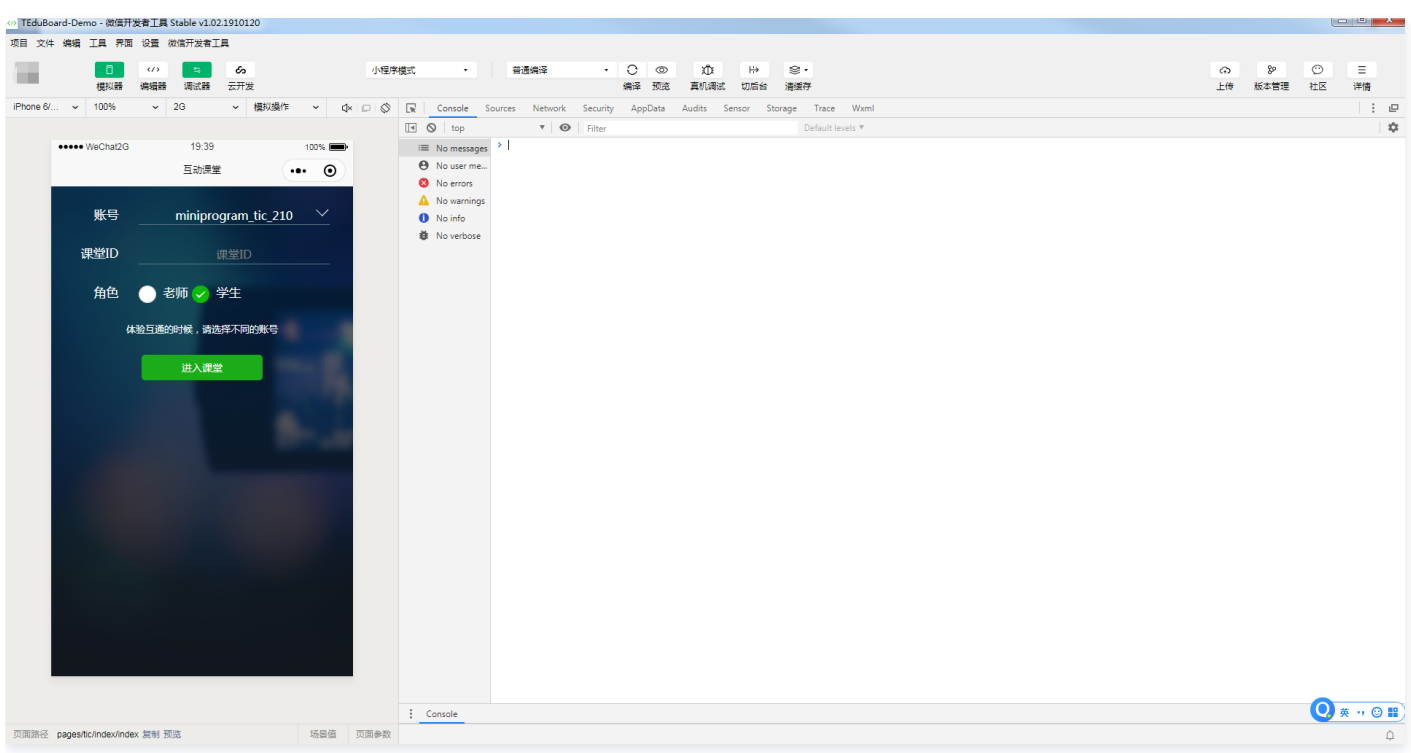

## 3. 配置业务域名

注意 1. 配置业务域名,同 [集成 SDK 文档的配置业务域名](https://cloud.tencent.com/document/product/1137/39921) 。 2. 可以在调试工具中, 打开**开发者工具 > 详情 > 不校验合法域名**。

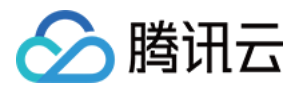

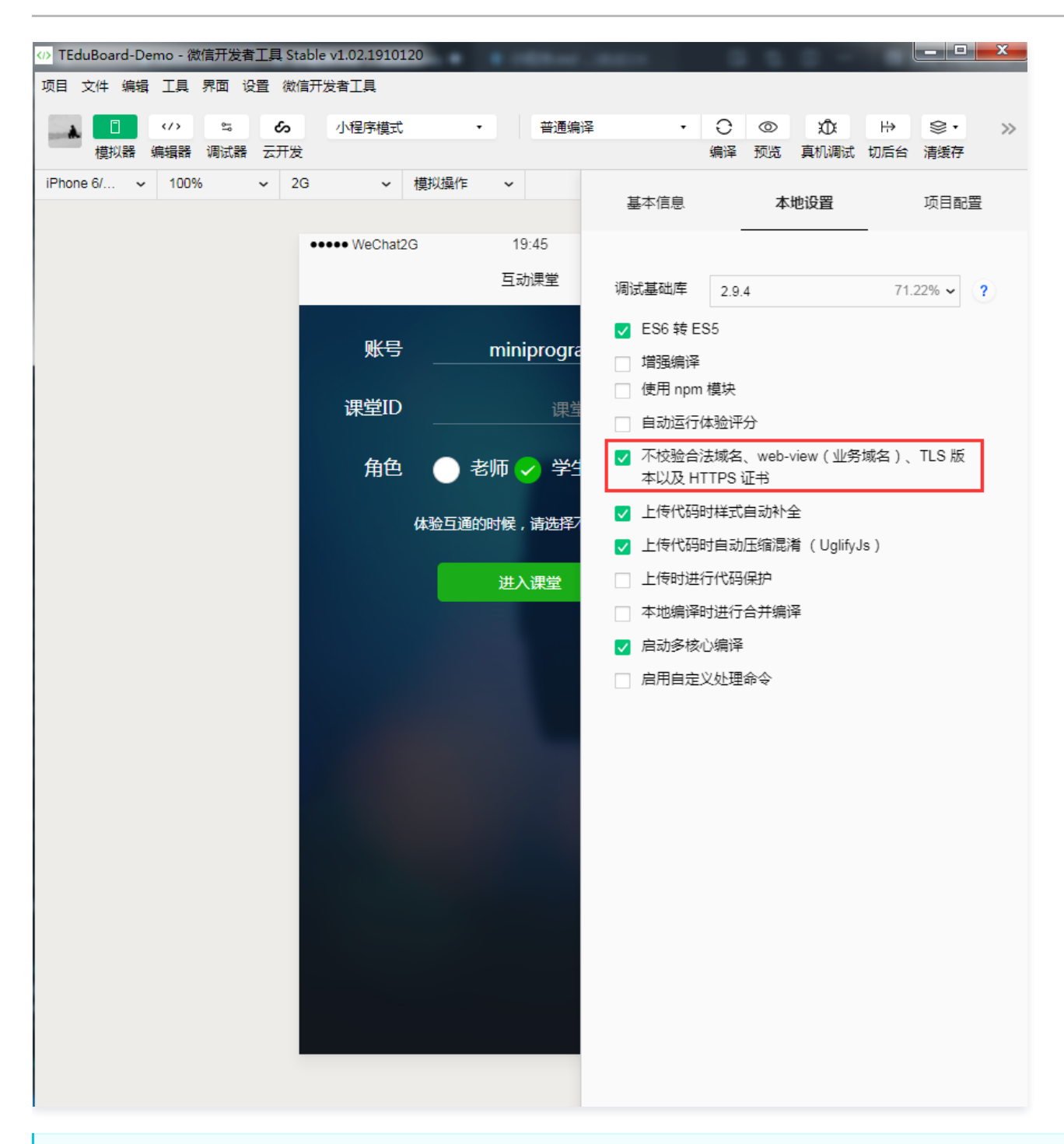

#### 注意:

在真机打开开发调试,也可以不校验合法域名。

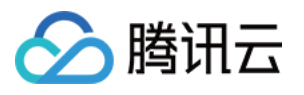

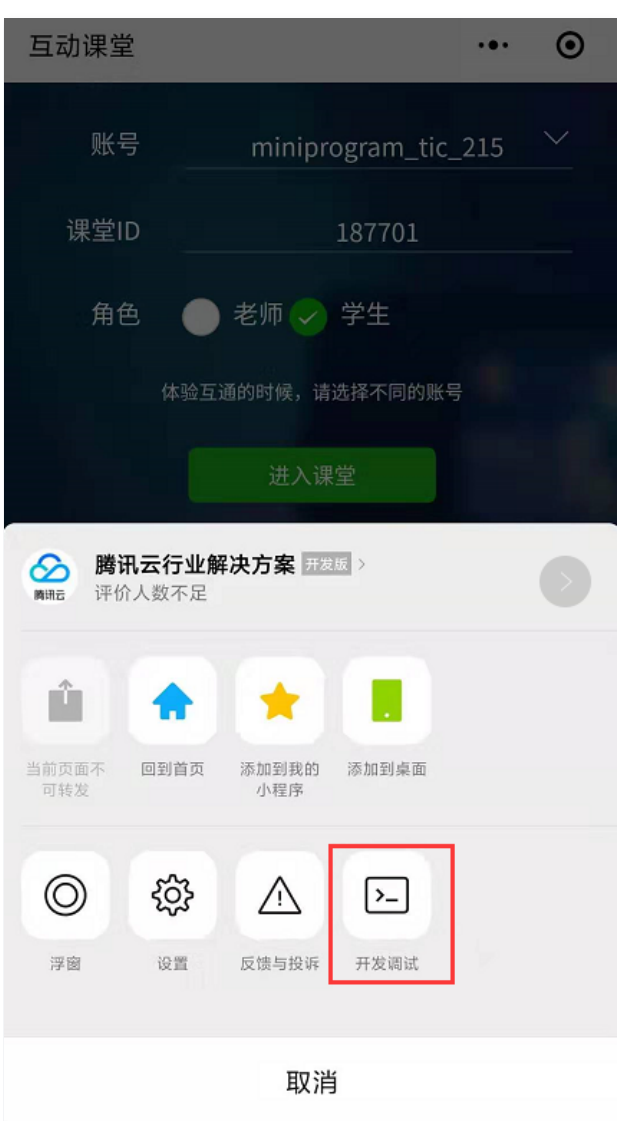

## 账号配置

Demo 的测试账号为公共账号,多人同时登录会被强制退出,为保证您的顺利体验,请重新配置账号。

#### 1. 创建白板应用

步骤一:登录 [互动白板控制台,](https://console.cloud.tencent.com/tiw)在左侧导航栏单击**应用管理**,进入互动白板应用列表。

步骤二:单击创建应用,进入创建新应用对话框。

步骤三:您可以选择创建一个新应用或从已有的 IM 应用中导入,文档转码和实时录制资源存储桶配置请参考 [存储桶配置,](https://cloud.tencent.com/document/product/1137/45256)回调配置请参考 [回调配置](https://cloud.tencent.com/document/product/1137/45255),如果您暂 时不需要使用文档转码和实时录制功能,可以在创建应用对话框中关闭相应功能,您可以在**应用配置**里随时配置资源存储桶打开该文档转码或实时录制功能。

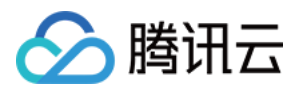

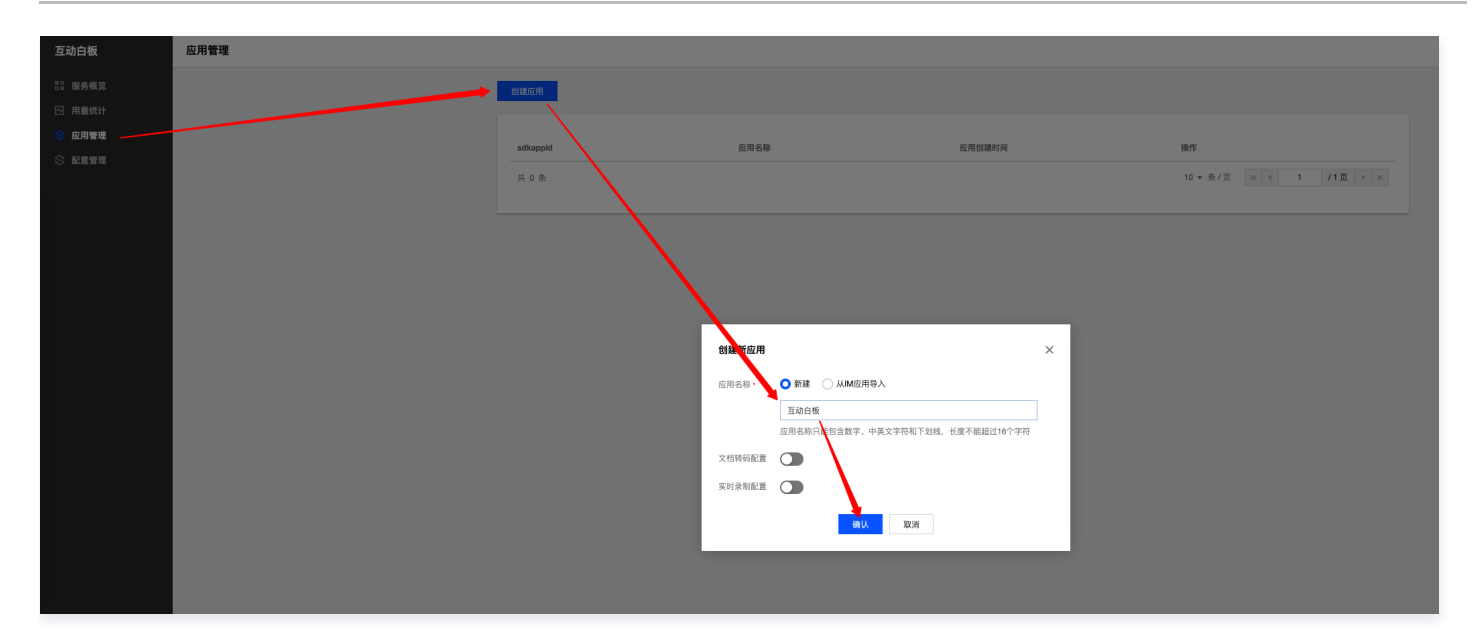

#### 2. 开通音视频服务

Demo 集成了实时音视频 TRTC SDK, 为保证音视频功能的正常使用, 请开通音视频服务。

步骤一: 登录 [即时通信 IM 控制台](https://console.cloud.tencent.com/im) ,单击目标应用卡片,进入应用的基础配置页面。

- 步骤二: 单击开通腾讯实时音视频服务区域的立即开通。
- 步骤三: 在弹出的开通实时音视频 TRTC 服务对话框中,单击**确定**。

系统将为您在 [实时音视频控制台](https://console.cloud.tencent.com/trtc/app) 创建一个与相同 SDKAppID 的实时音视频应用,互动白板,IM,实时音视频三者的账号与鉴权可复用。

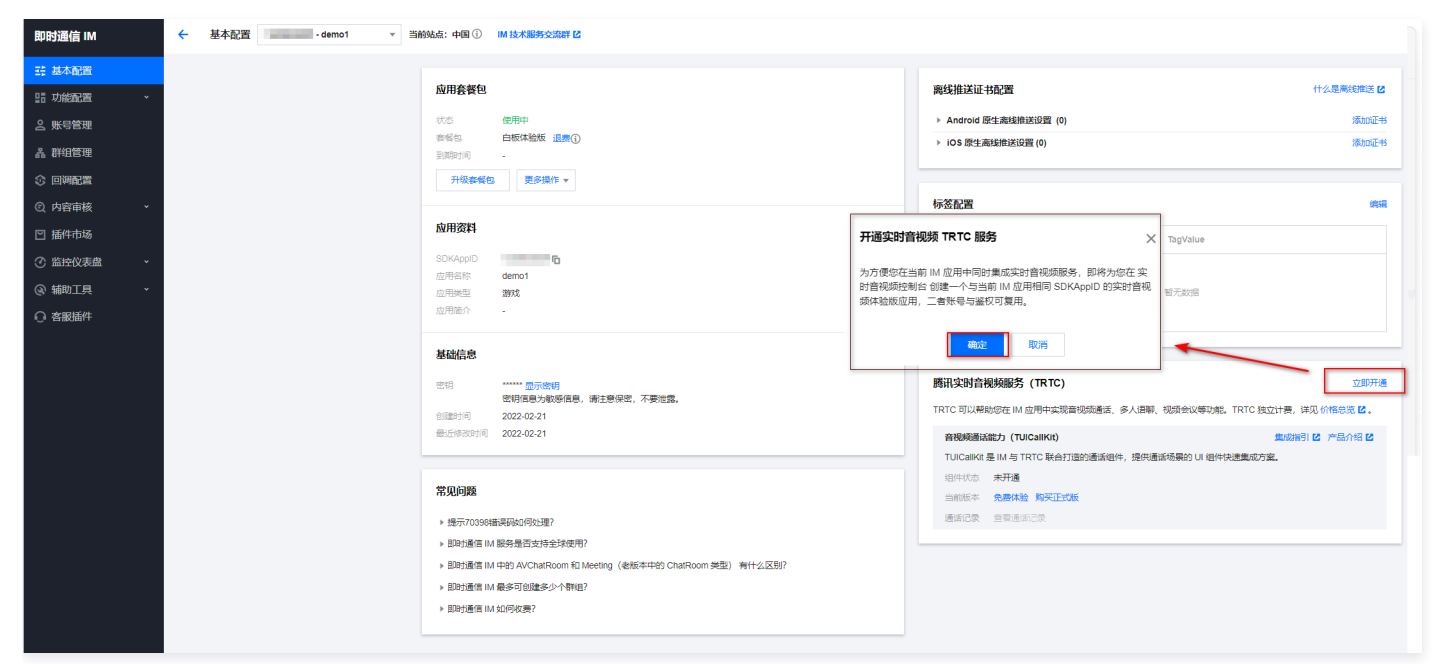

#### 3. 配置测试账号

步骤一:登录 [即时通信 IM 控制台](https://console.cloud.tencent.com/im),单击 SDKAppID 对应的应用。 步骤二:单击**辅助工具 > UserSig生成&校验,输入用户名 ( UserID ) ,单击生成签名 ( UserSig )** 。

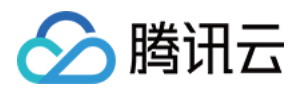

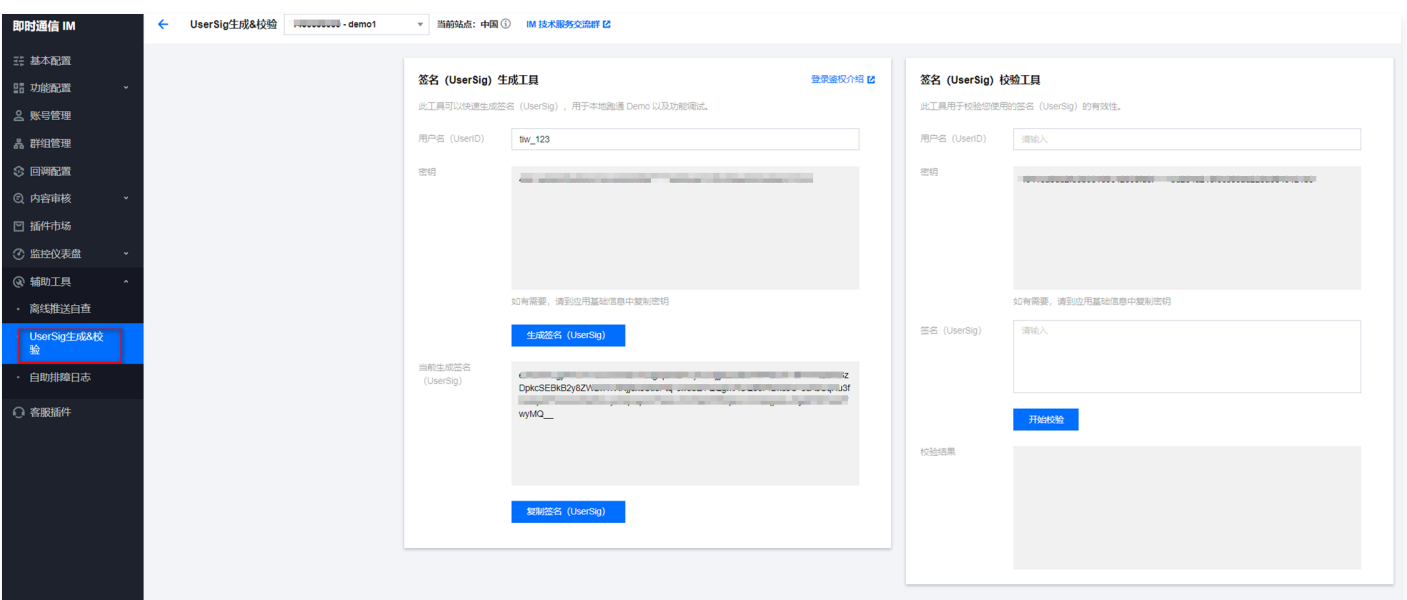

步骤三:打开 Demo/miniprogram/pages/tic 目录下的配置文件 account.js,替换新的 SDKAppID 以及新创建的 UserId 和 UserSig (UserToken)即可。

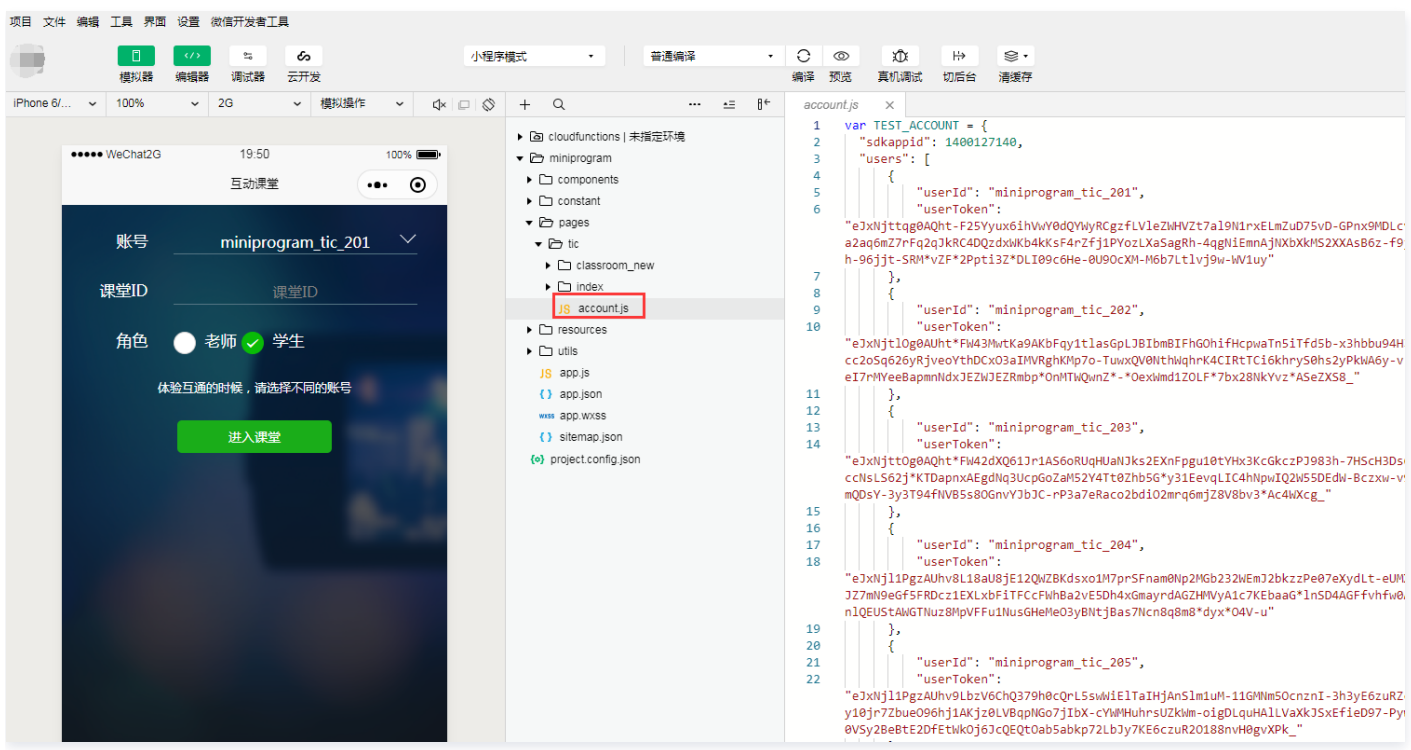

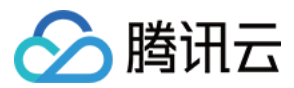

# <span id="page-21-1"></span><span id="page-21-0"></span>集成 SDK Android

最近更新时间: 2023-07-18 14:55:22

本文主要介绍如何快速的将腾讯云 TEduBoard SDK 集成到您的项目中。如果您使用互动课堂方案,请前往 [互动课堂集成。](https://github.com/tencentyun/TIC/blob/master/Android/%E6%8E%A5%E5%85%A5%E6%96%87%E6%A1%A3.md)

## 开发环境

- Android Studio 2.0+
- Android 4.2 (SDK API 17)及以上系统

## 集成 TEduBoard SDK

您可以选择使用 Gradle 自动加载的方式,或者手动下载 aar 再将其导入到您当前的工程项目中。由于 TEduBoard SDK 内部使用 TIMSDK 作为内部信令 通道,您还需自动或手动添加 TIMSDK 依赖项。

## 自动加载(aar)

TEduBoard SDK 和 TIMSDK 已经发布到 Maven Central 库,您可以通过配置 gradle 自动下载更新。

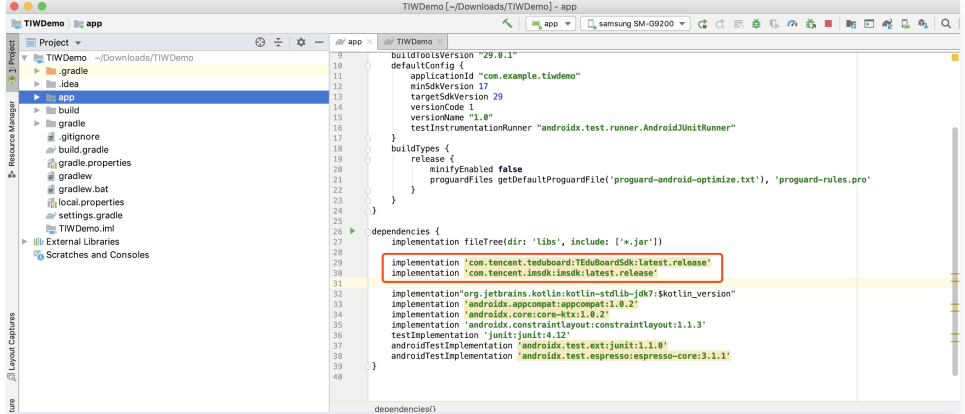

#### 1. 添加 SDK 依赖

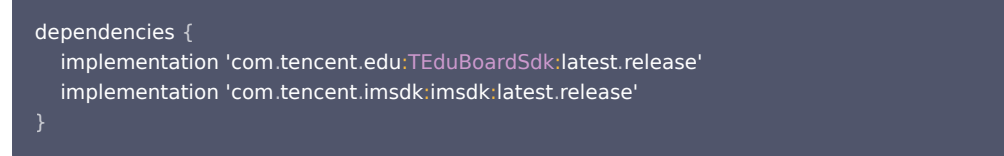

#### 2. 同步 SDK

单击 Sync Now,如果您的网络连接 Maven Central 没有问题, SDK 会自动下载集成到工程里。

### 手动下载(aar)

如果您的网络连接 Maven Central 有问题,也可以手动下载 SDK 集成到工程里。

#### 1. 下载 SDK

单击下载最新版 [TEduBaord SDK](https://cloud.tencent.com/document/product/1137/43150) 。前往 [即时通信 IM](https://cloud.tencent.com/document/product/269/36887) 下载 TIMSDK。

#### 2. 导入 SDK

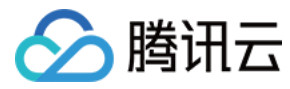

#### 将下载到的 aar 文件拷贝到工程的 app/libs 目录下。

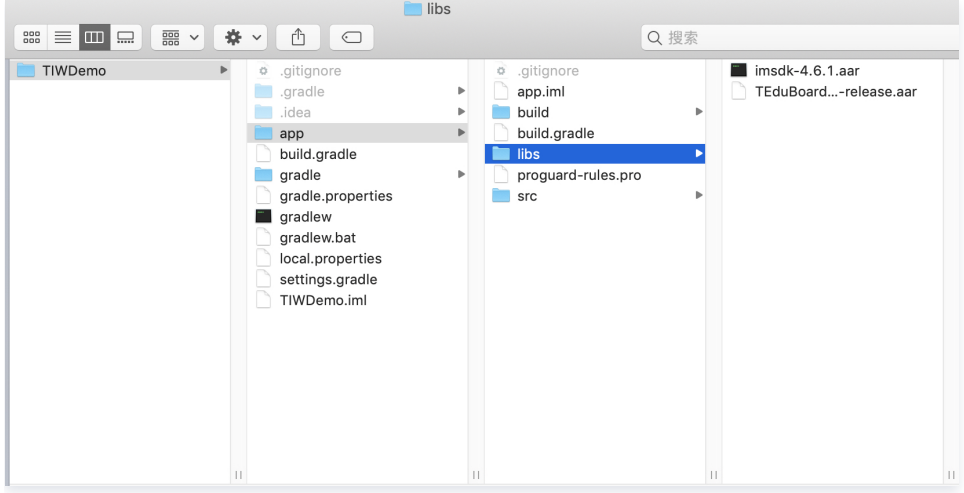

#### 3. 指定本地仓库路径

在工程根目录下的 build.gradle 中,添加 flatDir,指定本地仓库路径。

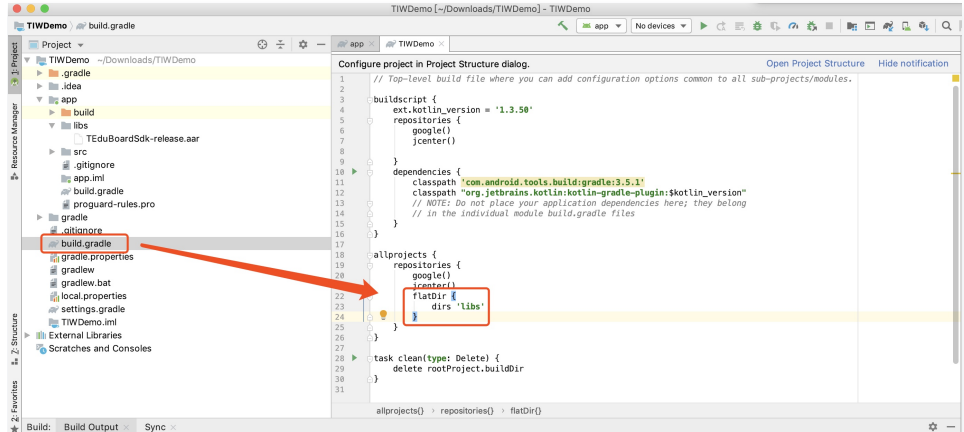

### 4. 添加 SDK 依赖

在 app/build.gradle 中,添加引用 aar 包的代码。

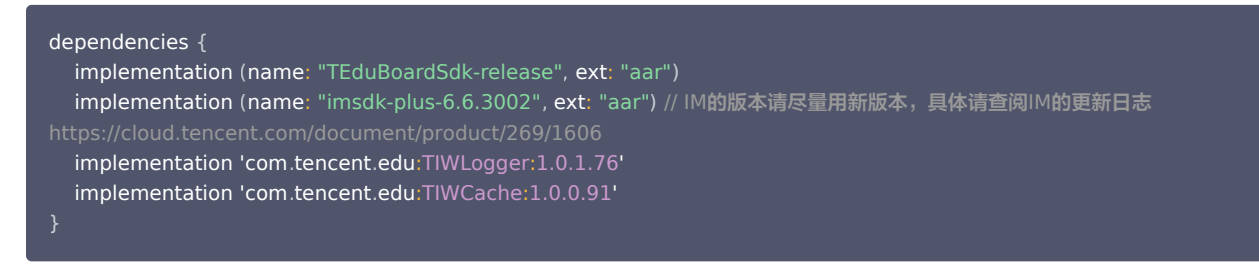

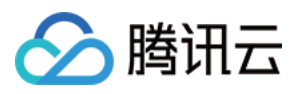

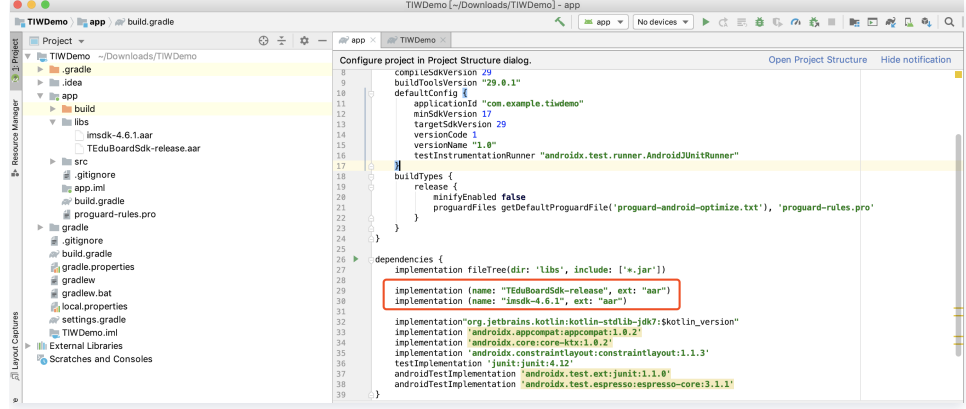

#### 5. 同步 SDK

单击 Sync Now,完成 TEduBoard SDK 集成。

### 配置 App 权限

在 AndroidManifest.xml 中配置 App 的权限,TEduBoard SDK 需要以下权限:

```
<uses-permission android:name="android.permission.INTERNET" />
<uses-permission android:name="android.permission.WRITE_EXTERNAL_STORAGE" />
<uses-permission android:name="android.permission.READ_EXTERNAL_STORAGE"/>
```
## 使用 TEduBoard SDK

#### 1. 创建白板控制器

使用如下代码创建并初始化白板控制器:

#### // 创建并初始化白板控制器

#### //(1)鉴权配置

TEduBoardController.TEduBoardAuthParam **authParam =** new TEduBoardController.TEduBoardAuthParam(**sdkAppId, userId,**<br>**userSig**); userSig);

#### //(2)白板默认配置

```
TEduBoardController.TEduBoardInitParam initParam = new TEduBoardController.TEduBoardInitParam
();
mBoard = new TEduBoardController (context);
```
//(3)添加白板事件回调 实现TEduBoardCallback接口 TEduBoardCallback callback = new TEduBoardController.TEduBoardCallback (); mBoard.addCallback(callback);

//(4)进行初始化 mBoard.init(authParam, classId, initParam);

其中 sdkAppId 、 userId 、 userSig 、 classId 为需要您自己填写的参数。

#### 注意

- 1. 请在主进程中执行初始化操作,如果您的 App 使用了多进程,请注意避免重复初始化。
- 2. 由于 HarmonyOS 的 evaluatejavascript 的内部调用改成异步主线程调用,白板 get 接口在主线程等待并同步返回结果将会造成死锁,在沿用 get 接口同步返回的使用方式的前提下,SDK 内部已无法规避,请更新到 2.8.2 及以上版本后在外部使用子线程调用白板 get 相关接口 ( 如下例所 示),后续我们将 get 相关接口进行异步优化。

```
new Thread(new Runnable() {
  @Override 
 public void run
() {
```
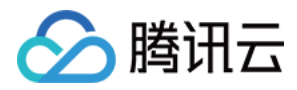

TEduBoardFileInfo info = board.getFileInfo(fileId);

 $}$ ).start $()$ ;

}

#### 2. 监听白板关键事件

在 白板事件回调接口 TEduBoardCallback 的 onTEBError 和 onTEBWarning 回调方法内监听白板事件

- [onTEBError 错误详情](https://cloud.tencent.com/document/product/1137/39970#teduboardcontroller.teduboarderrorcode)
- [onTEBWarning 警告详情](https://cloud.tencent.com/document/product/1137/39970#teduboardcontroller.teduboardwarningcode)

```
 * 白板错误回调
 * 必须要监听的事件
 * @param code 错误码
 * @param msg 错误信息,编码格式为 UTF8
void onTEBError(int code, String msg);
 * 白板警告回调
  @param code <mark>警告码</mark>
* @param msg 警告信息, 编码格式为 UTF8
void onTEBWarning (int code, String msg);
```
#### 3. 白板窗口获取及显示

#### 在 onTEBInit 回调方法内,使用如下代码获取并显示白板视图:

```
(1) 在 Activity 的布局 xml 文件中, 用 FrameLayout 占位, 将来放 board 的 View。
<FrameLayout 
 android:id="@+id/board_view_container"
  android:layout_width="match_parent" 
  android:layout_height="200dp"/>
//(2)获取白板 View
View boardview = mBoard.getBoardRenderView();
//(3)添加到父视图中
```
FrameLayout.LayoutParams l**ayoutParams =** new FrameLayout.LayoutParams(FrameLayout.LayoutParams.**MATCH\_PARENT**,<br>FrameLayout.LayoutParams.**MATCH\_PARENT**); FrameLayout.LayoutParams MATCH\_PARENT  $FrameLayout container = findViewById(R.id.b oard-viewcontainer);$ container.addView(boardview, layoutParams);

SDK 所有回调都在主线程内执行,因此可以在回调里直接执行 UI 操作。

#### 4. 白板数据同步

白板在使用过程中,需要在不同的用户之间进行数据同步(涂鸦数据等 ),SDK 默认使用 IMSDK 作为信令通道,您需要自行实现 IMSDK 的初始化、登录、 加入群组操作,确保白板初始化时,IMSDK 已处于所指定的群组内。 步骤1:初始化 IMSDK

V2TIMSDKConfig timSdkConfig = new V2TIMSDKConfig (); boolean result = V2TIMManager.getInstance().initSDK(context, sdkAppID, timSdkConfig);

如果您有其他业务使用了 IMSDK 并期望 IMSDK 的生命周期与 App 的生命周期保持一致,请在 Application 的 onCreate 方法中初始化 IMSDK,否则请 在登录前初始化 IMSDK,在登出后反初始化 IMSDK 。 步骤2:登录 IMSDK

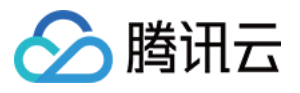

```
TIMGroupManager.getInstance().login(userId, userSig, new TIMCallBack() {
    @Override
public void onSuccess(String s) {
    @Override
public void onError(int errCode, String errMsg) {
     // 创建 IM 群组失败 
V2TIMManager.getInstance().login(userId, userSig, new V2TIMCallback() {
   @Override
 public void onSuccess
() {
    // 登录成功
   @Override
public void onError(int \mathsf{errCode}, String \mathsf{errMsg}) {
    // 登录失败
  }
```

```
步骤3:加入群组
登录 IMSDK 成功后加入白板所在的群组。
```

```
V2TIMManager.getInstance().joinGroup(classId, "board group" + classId, new V2TIMCallback() {
   @Override
 public void onSuccess
() {
    // 加群成功
   @Override
public void onError(int i, String \mathsf{s}) {
    // 加群失败
  }
```
如果 IM 群组不存在,请先创建群组。

```
V2TIMManager.getGroupManager().createGroup(groupInfo, null, new V2TIMValueCallback<String>() {
   @Override
public void onError(int errCode, String errMsg) {
   @Override
public void onSuccess(String s) {
  }
注意
```
- 1. 推荐业务后台使用 IM REST API 提前创建群组。
- 2. 不同的群组类型,群组功能以及成员数量有所区别,具体请查看 IM 群组系统。

#### 5. 销毁白板

调用 unInit 方法后,内部将彻底销毁白板并停止计费,请您确保此接口的调用。

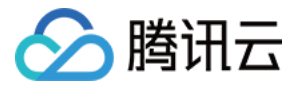

#### mBoard.uninit ();

如果您使用 IMSDK 作为信令通道,请根据业务的需要决定是否退出群组、退出登录并反初始化。 步骤1:退出群组

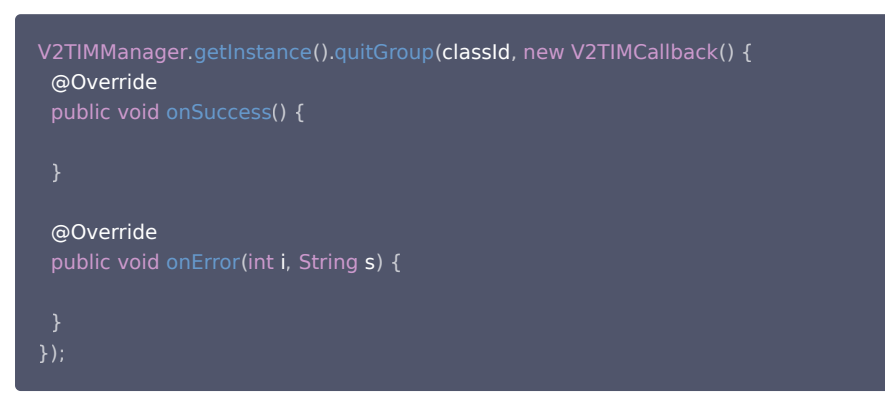

#### 步骤2: 登出 IMSDK

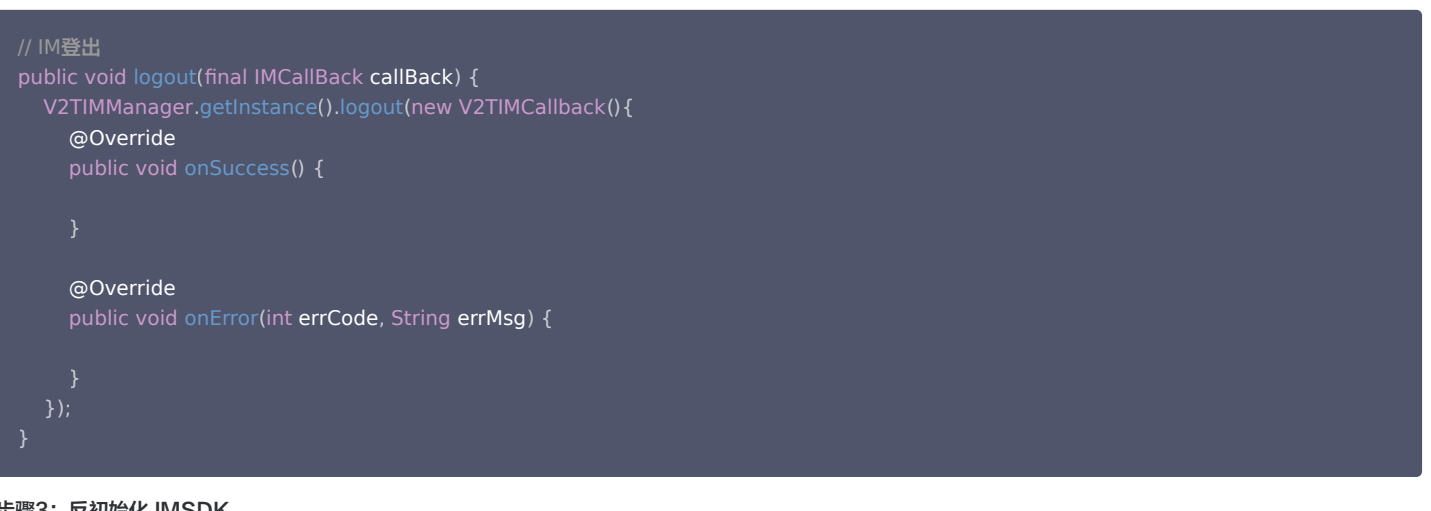

#### 步骤3: 反初始化 IMSDK

V2TIMManager.getInstance ().unInitSDK ();

如果您有其他业务使用了 IMSDK 并期望 IMSDK 的生命周期与 App 的生命周期保持一致,无需调用此接口。

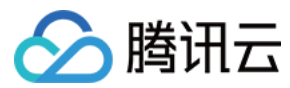

## <span id="page-27-0"></span>iOS

最近更新时间:2024-03-07 17:56:31

## 集成 SDK

本文主要介绍如何快速的将腾讯云 TEduBoard SDK 集成到您的项目中。如果您使用互动课堂方案,请前往 [互动课堂集成。](https://github.com/tencentyun/TIC/blob/master/iOS/%E6%8E%A5%E5%85%A5%E6%96%87%E6%A1%A3.md)

## 开发环境

- $\bullet$  Xcode 9.0+
- OS X 10.10+ 的 Mac 真机
- 项目已配置有效的开发者签名

## 集成 TEduBoard SDK

您可以选择使用 CocoaPods 自动加载的方式,或者先下载 SDK 再将其导入到您当前的工程项目中。由于 TEduBoard SDK 内部使用 IMSDK 作为内部信 令通道,您还需 CocoaPods 或手动添加 IMSDK 依赖项。

### **CocoaPods**

#### 1. 安装 CocoaPods

在终端窗口中输入如下命令(需要提前在 Mac 中安装 Ruby 环境):

sudo gem install cocoapods

#### 2. 创建 Podfile 文件

进入项目所在路径,输入以下命令行之后项目路径下会出现一个 Podfile 文件。

pod init

#### 3. 编辑 Podfile 文件

编辑 Podfile 文件,支持选择版本号。

```
platform :ios, '8.0'
target 'TICDemo' do
  pod 'TEduBoard_iOS', '>=2.8.9.204'  
  pod 'TXIMSDK_Plus_iOS', '6.2.2363'  
  pod 'YYModel'
end
```
互动白板默认使用 IMSDK 作为信令通道,如果您有独立的信令通道,无需集成 IMSDK。

#### 4. 更新并安装 SDK

在终端窗口中输入如下命令以更新本地库文件,并安装 TEduBoard SDK:

pod install

或使用以下命令更新本地库版本:

pod update

pod 命令执行完后,会生成集成了 SDK 的 .xcworkspace 后缀的工程文件,双击打开即可。

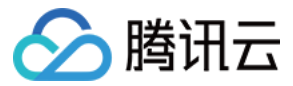

#### 手动集成

- 1. 前往 [版本信息,](https://cloud.tencent.com/document/product/1137/43151)下载 SDK。
- 2. 前往 [即时通信 IM](https://cloud.tencent.com/document/product/269/36887) 下载 IMSDK。互动白板默认使用 IMSDK 作为信令通道,如果您有独立的信令通道,请跳过此步。
- 3. 打开您的 Xcode 工程项目,选择要运行的 target,选中 Build Phases 项。
- 4. 单击 Link Binary with Libraries 项展开,单击底下的"+"号图标去添加依赖库。

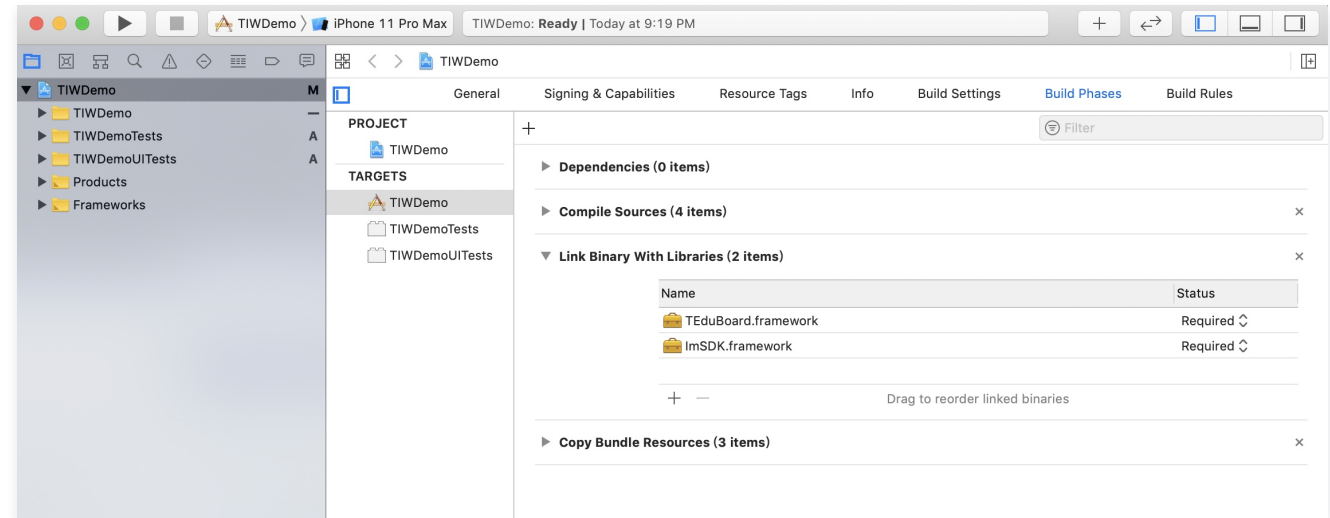

#### 5. Other Linker Flags添加-ObjC

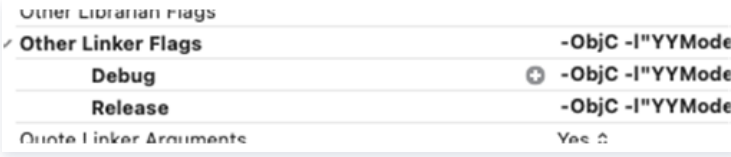

## 使用 TEduBoard SDK

#### 1. **#import** SDK

在项目需要使用 SDK API 的文件里,引入具体的头文件。

#### 2. 创建白板控制器

使用如下代码创建并初始化白板控制器:

```
// 创建并初始化白板控制器
//(1)鉴权配置
TEduBoardAuthParam *authParam = [[TEduBoardAuthParam alloc] init];
authParam.sdkAppId = _sdkAppId;
authParam.userId = userId;authParam.userId = _userId;<br>authParam.userSig = _userSig;
//(2)白板默认配置
TEduBoardInitParam *initParam = [[TEduBoardInitParam alloc] init];
_boardController = [[TEduBoardController alloc] initWithAuthParam:authParam roomId:_classId initParam:initParam];
//(3)添加白板事件回调
[ boardController addDelegate:self];
```
其中 \_sdkAppId、\_userId、\_userSig、\_classId 为需要您自己填写的参数。

#### 3. 白板窗口获取及显示

在 onTEBInit 或 onTEBHistroyDataSyncCompleted 回调方法内,使用如下代码获取并显示白板视图。

- ( void ) onTEBHistroyDataSyncCompleted

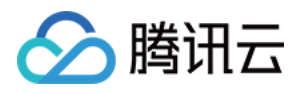

#### (1) 获取白板 UIView

```
UIView *boardView = [ boardController getBoardRenderView];
 // (2) 设置显示位置和大小
boardView. frame = CGRectMake(0, 0, width, height);————————————————————<br>//(3)添加到父视图中
[self.view addSubview:boardView];
}
```
#### 注意

1. onTEBInit 表示白板创建并鉴权完成。

2. onTEBHistroyDataSyncCompleted 表示历史数据加载完成,此时可调用白板的相关接口。<br>3. SDK 所有回调都在主线程内执行,因此可 以在回调里直接执行 UI 操作。

#### 4. 监听白板关键事件

- 在 onTEBError 和 onTEBWarning 回调方法内监听白板事件
- [onTEBError 错误详情](https://cloud.tencent.com/document/product/1137/39980#teduboarderrorcode)
- [onTEBWarning 警告详情](https://cloud.tencent.com/document/product/1137/39980#teduboardwarningcode)

```
// 监听白板错误事件
```

```
- (void)onTEBError:(TEduBoardErrorCode)code msg:(NSString *)msg
```
}

```
// 监听白板告警事件
```

```
- (void)onTEBWarning:(TEduBoardWarningCode)code msg:(NSString *)msg
```
#### 5. 白板数据同步

白板在使用过程中,需要在不同的用户之间进行数据同步(涂鸦数据等),SDK 默认使用 IMSDK 作为信令通道,您需要自行实现 IMSDK 的初始化、登录、 加入群组操作,确保白板初始化时,IMSDK 已处于所指定的群组内。 步骤1:初始化 IMSDK

```
V2TIMSDKConfig *config = [[V2TIMSDKConfig alloc] init];
config.logLevel = V2TIME LOG WARN;[[V2TIMManager sharedInstance] initSDK:sdkAppID config:config];
[[V2TIMManager sharedInstance] addIMSDKListener:listener];
[[V2TIMManager sharedInstance] addAdvancedMsgListener:self];
```
#### 说明

以上示例为 TIM V2 版本代码,IM 的版本请尽量用新版本,具体请查阅 IM 的 更新日志 。

如果您有其他业务使用了 IMSDK 并期望 IMSDK 的生命周期与 App 的生命周期保持一致,请在 AppDelegate 的 application:didFinishLaunchingWithOptions 方法中初始化 IMSDK,否则请在登录前初始化 IMSDK,在登出后反初始化 IMSDK。 步骤2: 登录 IMSDK

```
[[V2TIMManager sharedInstance] login:userID userSig:userSig succ: ^ {
    // 登录 IMSDK 成功
\} fail: \hat{\ } (int code, NSString *desc) {
```
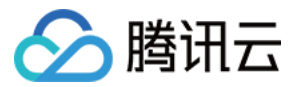

#### 说明

以上示例为 TIM V2 版本代码,IM 的版本请尽量用新版本,具体请查阅 IM 的 更新日志 。

#### 步骤3:加入群组

登录 IMSDK 成功后加入白板所在的群组。

```
[[V2TIMManager sharedInstance] joinGroup:classId msg:nil succ:\hat{}{
   // 加入 IM 群组成功
\} fail: \hat{\ } (int code, NSString *desc) {
   // 加入 IM 群组失败
}];
```
#### 说明

以上示例为 TIM V2 版本代码,IM 的版本请尽量用新版本,具体请查阅 IM 的 更新日志 。

### 如果 IM 群组不存在,请先创建群组。

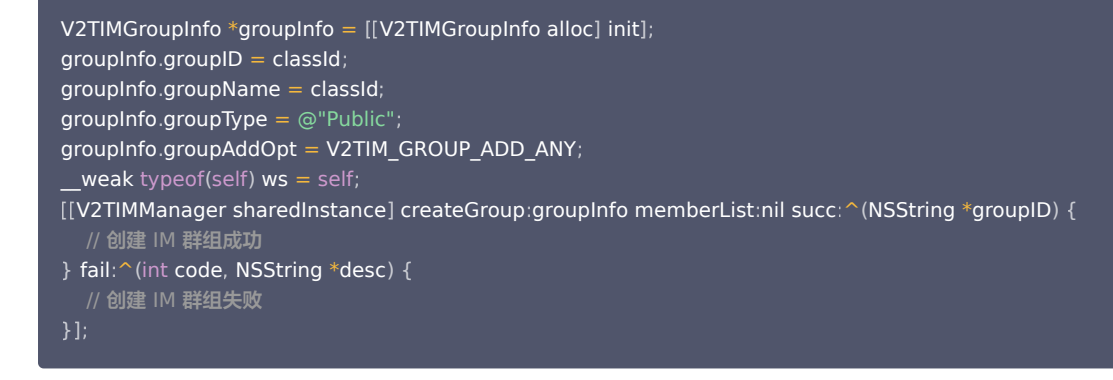

### 说明

以上示例为 TIM V2 版本代码,IM 的版本请尽量用新版本,具体请查阅 IM 的 [更新日志。](https://cloud.tencent.com/document/product/269/1606)

#### 注意

- 推荐业务后台使用 [IM REST API](https://cloud.tencent.com/document/product/269/1615) 提前创建群组。
- 不同的群组类型,群组功能以及成员数量有所区别,具体请查看 [IM 群组系统](https://cloud.tencent.com/document/product/269/1502)。

#### 6. 销毁白板

调用 unInit 方法后,内部将彻底销毁白板并停止计费,请您确保此接口的调用。

#### [ \_boardController unInit ];

如果您使用 IMSDK 作为信令通道,请根据业务的需要决定是否退出群组、退出登录并反初始化。 步骤1:退出群组

```
[[V2TIMManager sharedInstance] quitGroup:classId succ:^{
\} fail: \hat{\ } (int code, NSString *desc) {
   // 登出 IMSDK 失败
}];
```
#### 说明

以上示例为 TIM V2 版本代码,IM 的版本请尽量用新版本,具体请查阅 IM 的 [更新日志。](https://cloud.tencent.com/document/product/269/1606)

步骤2: 登出 IMSDK

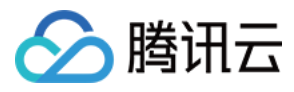

[[V2TIMManager sharedInstance] logout:  $^{\sim}$  {  $\}$  fail:  $\hat{\ }$  (int code, NSString \*desc) {

说明

以上示例为 TIM V2 版本代码,IM 的版本请尽量用新版本,具体请查阅 IM 的 更新日志 。

步骤3:反初始化 IMSDK

[[V2TIMManager sharedInstance] removeIMSDKListener:self]; [[V2TIMManager sharedInstance] removeAdvancedMsgListener:self]; [[V2TIMManager sharedInstance] unInitSDK];

#### 说明

以上示例为 TIM V2 版本代码, IM 的版本请尽量用新版本, 具体请查阅 IM 的 [更新日志。](https://cloud.tencent.com/document/product/269/1606)

如果您有其他业务使用了 IMSDK 并期望 IMSDK 的生命周期与 App 的生命周期保持一致,无需调用此接口。

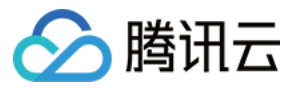

## <span id="page-32-0"></span>Mac

最近更新时间:2024-03-28 17:40:01

## 集成 SDK

本文主要介绍如何快速的将腾讯云 TEduBoard SDK 集成到您的项目中。如果您使用互动课堂方案,请前往 [互动课堂集成。](https://github.com/tencentyun/TIC/blob/master/macOS/%E6%8E%A5%E5%85%A5%E6%96%87%E6%A1%A3.md)

## 开发环境

- $\bullet$  Xcode 9.0+
- OS X 10.10+ 的 Mac 真机
- 项目已配置有效的开发者签名

## 集成 TEduBoard SDK

您可以选择使用 CocoaPods 自动加载的方式,或者先下载 SDK 再将其导入到您当前的工程项目中。由于TEduBoard SDK 内部使用 IMSDK 作为内部信 令通道,您还需 CocoaPods 或手动添加 IMSDK 依赖项。

### **CocoaPods**

#### 1. 安装 CocoaPods

在终端窗口中输入如下命令(需要提前在 Mac 中安装 Ruby 环境):

sudo gem install cocoapods

#### 2. 创建 Podfile 文件

进入项目所在路径,输入以下命令行之后项目路径下会出现一个 Podfile 文件。

pod init

#### 3. 编辑 Podfile 文件

编辑 Podfile 文件,支持选择版本号。

```
platform :macos, '10.11'
target 'TICDemo_Mac' do
  # pod 'TEduBoard_Mac',:podspec=>'https://sdk.qcloudtiw.com/mac/prod/2.8.9.204/TEduBoard_Mac.podspec'
   pod 'TEduBoard_Mac', '>=2.8.9.204'  
  pod 'TXIMSDK_Plus_Mac', '6.2.2363'  
  pod 'YYModel'
end
```
互动白板默认使用 IMSDK 作为信令通道,如果您有独立的信令通道,无需集成 IMSDK。

#### 4. 更新并安装 SDK

在终端窗口中输入如下命令以更新本地库文件,并安装 TEduBoard SDK:

pod install

或使用以下命令更新本地库版本:

pod update

pod 命令执行完后,会生成集成了 SDK 的 .xcworkspace 后缀的工程文件,双击打开即可。

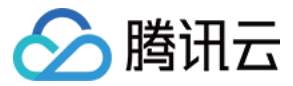

#### 手动集成

- 1. 下载 [TEduBoard SDK](https://tic-res-1259648581.cos.ap-shanghai.myqcloud.com/sdk/macOS.zip)。
- 2. 前往 [即时通信 IM](https://cloud.tencent.com/document/product/269/36887) 下载 IMSDK。互动白板默认使用 IMSDK 作为信令通道,如果您有独立的信令通道,请跳过此步。
- 3. 单击 Link Binary with Libraries 项展开,单击底下的"+"号图标去添加依赖库。

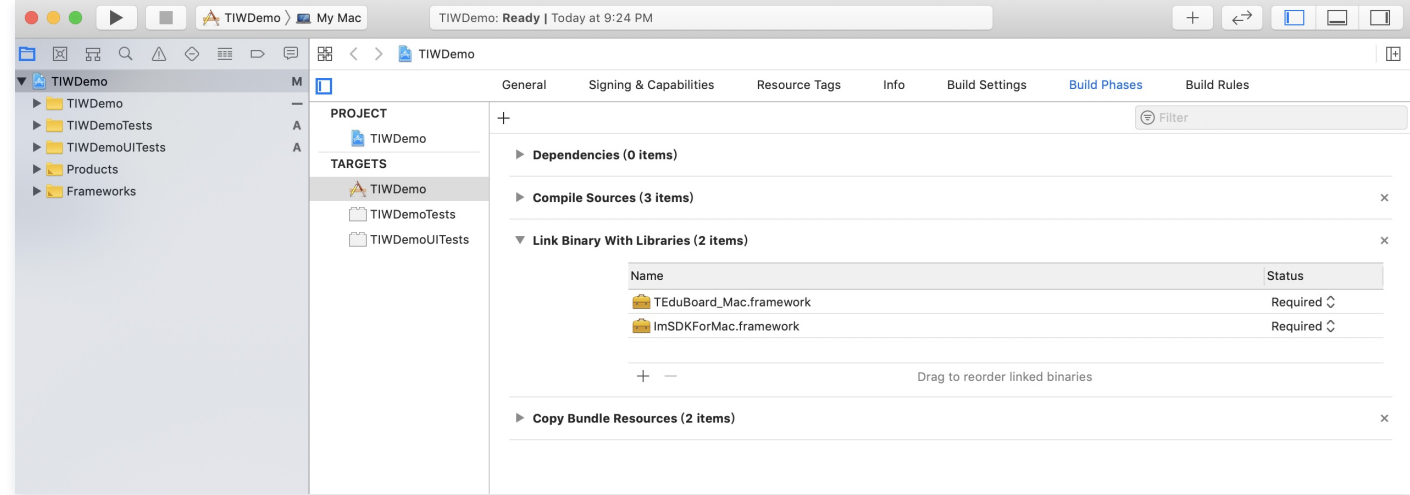

## 使用 TEduBoard SDK

#### 1. **#import** SDK

在项目需要使用 SDK API 的文件里,引入具体的头文件:

#### 2. 创建白板控制器

#### 使用如下代码创建并初始化白板控制器:

```
// 创建并初始化白板控制器
//(1)鉴权配置
TEduBoardAuthParam *authParam = [[TEduBoardAuthParam alloc] init];
authParam.sdkAppId = _sdkAppId;
authParam.userId = userId;authParam.userId = _userId;<br>authParam.userSig = _userSig;
//(2)白板默认配置
TEduBoardInitParam *initParam = [[TEduBoardInitParam alloc] init];
_boardController = [[TEduBoardController alloc] initWithAuthParam:authParam roomId:_classId initParam:initParam];
//(3)添加白板事件回调
[ boardController addDelegate:self];
```
#### 其中 sdkAppId、\_userId、\_userSig、\_classId 为需要您自己填写的参数。 3. 白板窗口获取及显示

在 onTEBInit 或 onTEBHistroyDataSyncCompleted 回调方法内,使用如下代码获取并显示白板视图。

```
- (void) on TEBHistroy Data Sync Completed
 //(1)获取白板 NSView
NSView *boardView = [ boardController getBoardRenderView];
 //(2)设置显示位置和大小
boardView. frame = CGRectMake(0, 0, width, height); //(3)添加到父视图中
[self.view addSubview:boardView];
}
```
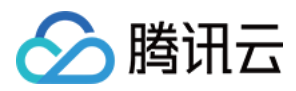

#### 注意

- 1. onTEBInit 表示白板创建并鉴权完成。
- 2. onTEBHistroyDataSyncCompleted 表示历史数据加载完成,此时可调用白板的相关接口。
- 3. SDK 所有回调都在主线程内执行,因此可以在回调里直接执行 UI 操作。

#### 4. 监听白板关键事件

在 onTEBError 和 onTEBWarning 回调方法内监听白板事件。

- [onTEBError 错误详情](https://cloud.tencent.com/document/product/1137/39980#teduboarderrorcode)
- [onTEBWarning 警告详情](https://cloud.tencent.com/document/product/1137/39980#teduboardwarningcode)

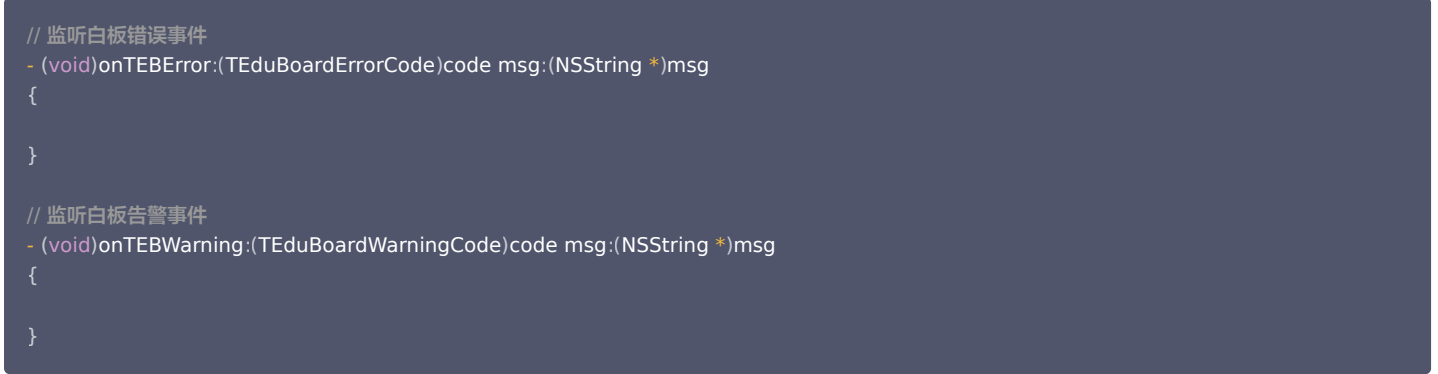

#### 5. 白板数据同步

白板在使用过程中,需要在不同的用户之间进行数据同步(涂鸦数据等 ),SDK 默认使用 IMSDK 作为信令通道,您需要自行实现 IMSDK 的初始化、登录、 加入群组操作,确保白板初始化时,IMSDK 已处于所指定的群组内。 步骤1:初始化 IMSDK

V2TIMSDKConfig \*config = [[V2TIMSDKConfig alloc] init]; config logLevel = V2TIM\_LOG\_WARN .; [[V2TIMManager sharedInstance] initSDK:sdkAppID config:config]; [[V2TIMManager sharedInstance] addIMSDKListener:listener]; [[V2TIMManager sharedInstance] addAdvancedMsgListener:self];

#### 说明:

以上示例为 TIM V2 版本代码,IM 的版本请尽量用新版本,具体请查阅 IM 的 更新日志 。

如果您有其他业务使用了 IMSDK 并期望 IMSDK 的生命周期与 App 的生命周期保持一致,请在 AppDelegate 的 application:didFinishLaunchingWithOptions 方法中初始化 IMSDK,否则请在登录前初始化 IMSDK,在登出后反初始化 IMSDK。 步骤2: 登录 IMSDK

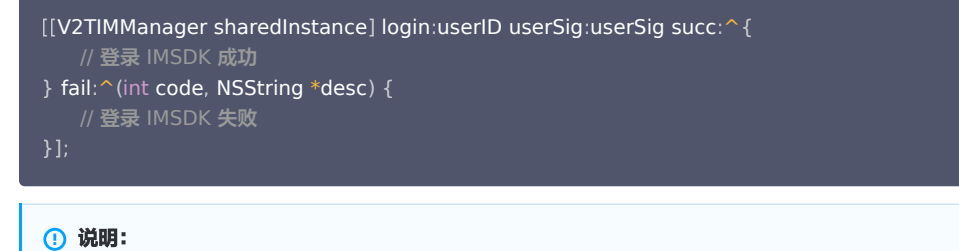

以上示例为 TIM V2 版本代码,IM 的版本请尽量用新版本,具体请查阅 IM 的 [更新日志。](https://cloud.tencent.com/document/product/269/1606)

#### 步骤3:加入群组

登录 IMSDK 成功后加入白板所在的群组。

```
[[V2TIMManager sharedInstance] joinGroup classId msg:nil succ:^{
   // 加入 IM 群组成功
\} fail: \hat{\ } (int code, NSString *desc) {
```
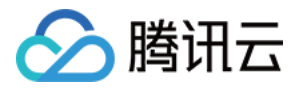

## // 加入 IM 群组失败

## }];

#### 说明:

以上示例为 TIM V2 版本代码,IM 的版本请尽量用新版本,具体请查阅 IM 的 更新日志 。

### 如果 IM 群组不存在,请先创建群组。

V2TIMGroupInfo  $*$ groupInfo =  $[[V2TIMGroupInfo]$  alloc] init];  $q$ roupInfo. $q$ roupID = classId; groupInfo.groupID = classId;<br>groupInfo.groupName = classId; groupInfo.groupType = @"Public"; groupInfo.groupAddOpt = V2TIM\_GROUP\_ADD\_ANY;<br>\_\_weak typeof(self) ws = self; weak typeof (self)  $ws = self$ ; [[V2TIMManager sharedInstance] createGroup:groupInfo memberList:nil succ:^(NSString \*groupID) {  $\,$  // 创建 IM 群组成功  $\}$  fail:  $\hat{\ }$  (int code, NSString \*desc) { // 创建 IM 群组失败

#### **① 说明:**

以上示例为 TIM V2 版本代码,IM 的版本请尽量用新版本,具体请查阅 IM 的 [更新日志。](https://cloud.tencent.com/document/product/269/1606)

#### 注意

- 1. 推荐业务后台使用 IM REST API 提前创建群组。
- 2. 不同的群组类型,群组功能以及成员数量有所区别,具体请查看 IM 群组系统。

#### 6. 销毁白板

调用 unInit 方法后,内部将彻底销毁白板并停止计费,请您确保此接口的调用。

### [ boardController unInit];

如果您使用 IMSDK 作为信令通道,请根据业务的需要决定是否退出群组、退出登录并反初始化。 步骤1:退出群组

```
[[V2TIMManager sharedInstance] quitGroup:classId succ: \hat{} {
   // 登出 IMSDK 成功
\} fail: \hat{\ } (int code, NSString *desc) {
   // 登出 IMSDK 失败
```
#### **① 说明:**

以上示例为 TIM V2 版本代码,IM 的版本请尽量用新版本,具体请查阅 IM 的[更新日志](https://cloud.tencent.com/document/product/269/1606) 。

### 步骤2: 登出 IMSDK

```
[[V2TIMManager sharedInstance] logout: ^{\sim} {
   // 登出 IMSDK <mark>成功</mark>
\} fail: \hat{\ } (int code, NSString *desc) {
   // 登出 IMSDK 失败
}];
```
### **① 说明:**

以上示例为 TIM V2 版本代码,IM 的版本请尽量用新版本,具体请查阅 IM 的 更新日志 。

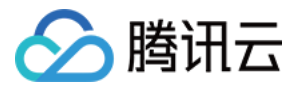

#### 步骤3: 反初始化 IMSDK

[[V2TIMManager sharedInstance] removeIMSDKListener:self]; [[V2TIMManager sharedInstance] removeAdvancedMsgListener:self]; [[V2TIMManager sharedInstance] unInitSDK];

#### **① 说明:**

以上示例为 TIM V2 版本代码,IM 的版本请尽量用新版本,具体请查阅 IM 的 更新日志 。

如果您有其他业务使用了 IMSDK 并期望 IMSDK 的生命周期与 App 的生命周期保持一致,无需调用此接口。

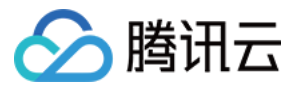

## <span id="page-37-0"></span>**Windows**

最近更新时间:2024-04-16 09:56:31

## 集成 SDK

本文主要介绍如何快速的将腾讯云互动白板 SDK 集成到您的项目中。

## 开发环境要求

- Windows 7 及以上版本 Windows 操作系统
- Microsoft Visual Studio 2015 及以上版本,推荐使用 Microsoft Visual Studio 2015。
- Windows SDK 8.0 及以上版本,推荐使用 Windows SDK 8.1。

### 集成 互动白板 SDK

#### 步骤1:下载 Windows SDK

下载 SDK,解压打开工程文件,编译会自动下载 所需要的 SDK 文件,并保存在 SDK 目录:

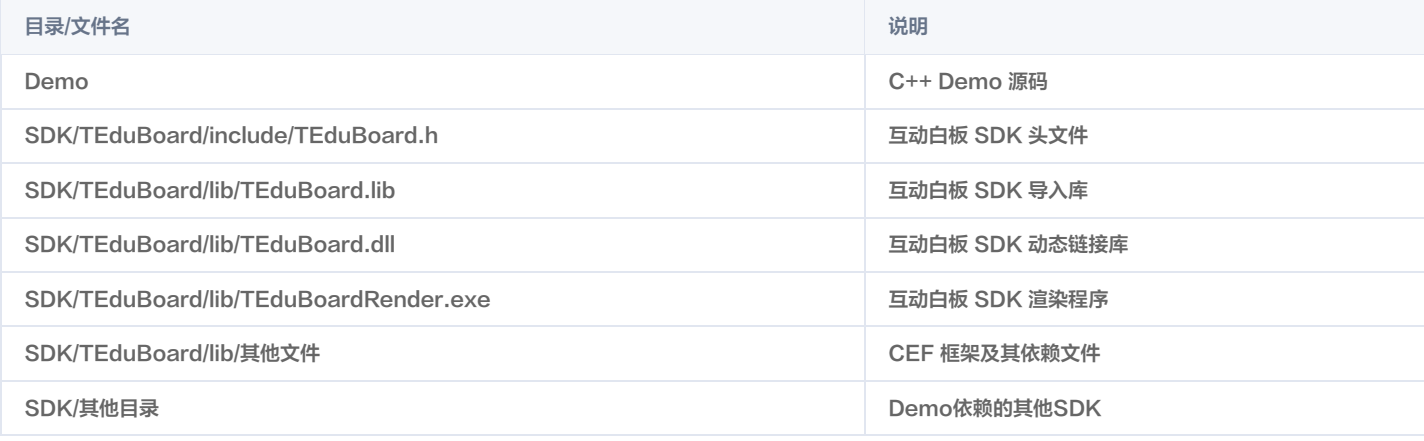

本文示例中,您只需要使用 SDK/TEduBoard 目录下的 互动白板 SDK 文件即可。

#### 步骤2:导入 SDK 到项目

在 Visual Studio 开发环境下,按如下步骤导入 SDK:

- 1. 从菜单中依次选择视图 > 解决方案资源管理器。
- 2. 在解决方案资源管理器中,右键单击要导入 SDK 的项目名称。
- 3. 在弹出菜单内单击属性选项,弹出项目属性对话框。
- 4. 从左侧配置属性列表中,选择 VC++ 目录项。
- 5. 将 SDK 头文件所在目录路径添加到右侧包含目录中。
- 6. 将 SDK 导入库所在目录路径添加到右侧库目录中。
- 7. 在需要使用 SDK 的源码文件内添加如下代码导入 SDK。

## // 引入 SDK 头文件

// 链接 SDK #pragma comment(lib, "TEduBoard.lib")

步骤3:白板创建及销毁

#### 白板控制器创建及初始化

使用如下代码创建并初始化白板控制器:

#### // 创建白板控制器

TEduBoardController \*boardCtrl = CreateTEduBoardController ();

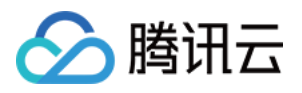

**boardCtrl->**AddCallback(**myCallback**); // myCallback **为实例化** TEduBoardCallback 接口的回调接收器

#### // 初始化授权参数结构体

// 添加回调

```
TEduBoardInitParam initParam
;
initParam sdkAppId = SDK_APP_ID // 填写您的 SDKAppID
. ;
initParam.userId = USER_ID;    // 填写用户 ID 
initParam userSig = USER_SIG // 填写用户签名
. ;
```
// 初始化白板控制器 (配合腾讯云 IMSDK 4.0 以上版本使用时, initParam 参数可以不填) boardCtrl->Init(initParam, ROOM\_ID);

#### 监听白板关键事件

白板事件回调接口 TEduBoardCallback 的 onTEBError 和 onTEBWarning 回调方法内监听白板事件

- [onTEBError 错误详情](https://cloud.tencent.com/document/product/1137/39987#teduboarderrorcode)
- [onTEBWarning 警告详情](https://cloud.tencent.com/document/product/1137/39987#teduboardwarningcode)

## \* 白板错误回调

```
* @param code 错误码,参见 TEduBoardErrorCode 定义
* @param msg 错误信息, 编码格式为 UTF8
virtual void onTEBError(TEduBoardErrorCode code, const char* msg)
```
\* 白板警告回调

```
* @param code 警告码,参见 TEduBoardWarningCode 定义
```
\* @param msg 警告信息, 编码格式为 UTF8

virtual void onTEBWarning (TEduBoardWarningCode code, const char\* msg)

#### 白板窗口获取及显示

#### 在 onTEBInit 回调方法内,使用如下代码获取并显示白板窗口:

// SDK所有回调都在主线程内执行,因此我们可以在回调里直接执行 UI 操作

// 获取白板窗口句柄 HWND boardHwnd = boardCtrl->GetBoardRenderView ();

// 获取并计算父窗口客户区大小 RECT parentRect ; ::GetClientRect**(PARENT\_HWND, &parentRect)**; // PARENT\_HWND 为要将白板窗口嵌入其中显示的容器窗口句柄 int  $cx =$  parent Rect. right - parent Rect. left; int  $cy =$  parent Rect bottom - parent Rect top;

```
// 设置白板为子窗口
::SetParent(boardHwnd, PARENT_HWND);
```
// 更改白板大小和位置 boardCtrl->SetBoardRenderViewPos(0, 0, cx, cy);

// 显示白板窗口 ::ShowWindow(boardHwnd, SW\_SHOW);

#### WM\_SIZE 事件处理

在父窗口的 WM\_SIZE 事件处理函数内,使用如下代码调整白板窗口大小与父窗口适配:

#### // 获取白板窗口句柄

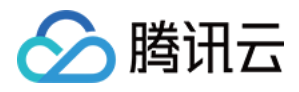

HWND boardHwnd = boardCtrl->GetBoardRenderView ();

// 获取并计算父窗口客户区大小 RECT parentRect ; ::GetClientRect(PARENT\_HWND, &parentRect);

int  $cx =$  parent Rect. right - parent Rect. left;

int  $cy =$  parent Rect bottom - parent Rect top;

// 更改白板大小 boardCtrl->SetBoardRenderViewPos(0, 0, cx, cy);

### 白板窗口关闭

需要关闭白板窗口时,使用如下代码关闭:

// 销毁白板控制器

DestroyTEduBoardController(&boardCtrl);

#### 步骤4:白板数据同步

白板在使用过程中,需要在不同的用户之间进行数据同步(涂鸦数据等),SDK 默认使用 IMSDK 作为信令通道,您需要自行实现 IMSDK 的初始化、登录、 加入群组操作,确保白板初始化时,IMSDK 已处于所指定的群组内。

[TIM 同步信令通道](https://cloud.tencent.com/document/product/1137/60737)

[TIM 相关文档](https://cloud.tencent.com/document/product/269/33543)

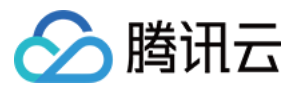

## <span id="page-40-0"></span>Web

最近更新时间:2024-03-29 10:56:21

## 集成 SDK

本文主要介绍如何快速的将腾讯云 TEduBoard SDK 集成到您的项目中。

## 支持平台

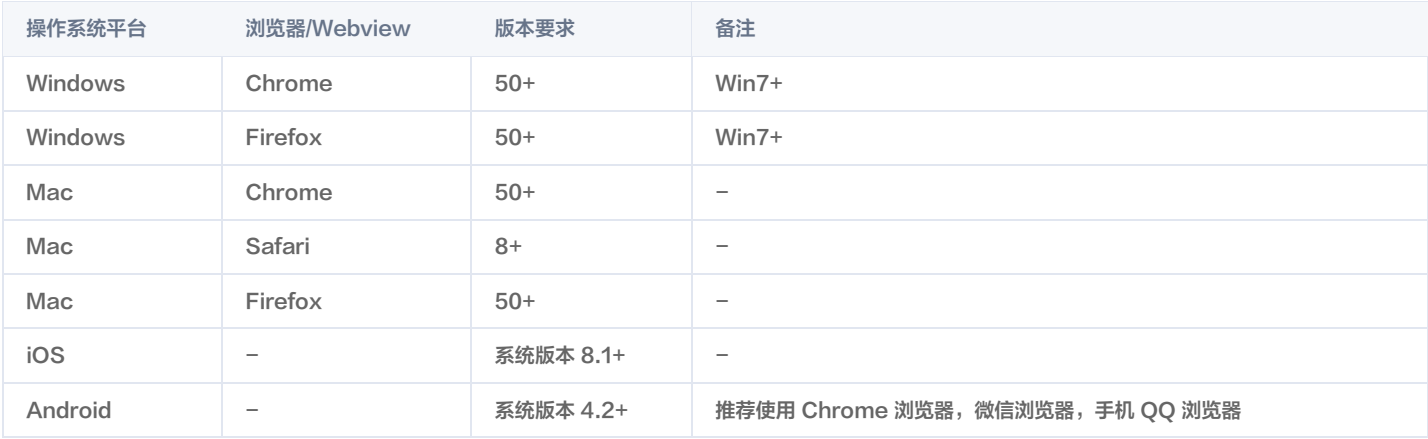

## 集成 TEduBoard SDK

您只需要在您的 Web 页面中添加如下代码即可:

<!-- axios SDK --> <!-- TEduBoard SDK -->

#### 如果您需要添加视频文件还需要添加以下代码:

目前互动白板中依赖 axios、cos,请使用 script:src 的方式加载,这样能够保证在全局访问到 axios 和 cos,不支持 import 的方式。

## 使用 TEduBoard SDK

1. 创建白板控制器

```
var initParams =
{
id: domId, // dom节点id
classId: classId, // 课堂 ID,32位整型,取值范围[1, 4294967294] sdkAppId: sdkAppId, // 整数
userId: userId, // 字符串
userSig: userSig, // 字符串
var teduBoard = new TEduBoard(initParams);
```
#### 2. 监听白板关键事件

#### 使用 on 监听白板关键事件

- [onTEBError 错误详情](https://cloud.tencent.com/document/product/1137/60716#.E9.94.99.E8.AF.AF.E4.BA.8B.E4.BB.B6)
- [onTEBWarning 警告详情](https://cloud.tencent.com/document/product/1137/60716#.E8.AD.A6.E5.91.8A.E4.BA.8B.E4.BB.B6)

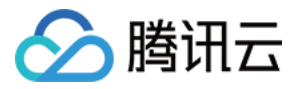

#### // 监听白板错误事件

teduBoard.on(TEduBoard.EVENT.TEB ERROR, (code, msg) => {

// 监听白板告警事件

teduBoard.on(TEduBoard.EVENT.TEB\_WARNING, (code, msg) => {

#### 3. 白板数据同步

白板在使用过程中,需要在不同的用户之间进行数据同步(涂鸦数据等),SDK 默认使用 IMSDK 作为信令通道,您需要自行实现 IMSDK 的初始化、登录、 加入群组操作,确保白板初始化时,IMSDK 已处于所指定的群组内。

监听事件 TEduBoard.EVENT.TEB\_SYNCDATA

#### 注意

因为 TIM 消息有限频,请将白板消息的优先级设置为最高,以保证白板信令消息不会被丢弃。

// 1. 监听操作白板参数的数据,并将回调的数据通过 im 发送到接收者 teduBoard.on TEduBoard.EVENT.TEB\_SYNCDATA, data => ( { let message = this.tim.createCustomMessage ({ to: '课堂号', conversationType: window.TIM.TYPES.CONV\_GROUP, priority: TIM.TYPES.MSG\_PRIORITY\_HIGH, // 因为im消息有限频, 白板消息的优先级调整为最高 payload: { data: JSON.stringify (data), description: '', extension: 'TXWhiteBoardExt' // 固定写法, 各端会以extension: 'TXWhiteBoardExt'为标志作为白板信令 this.tim.sendMessage(message).then $($   $)$  => { // 同步成功  $\}, \ ( ) \implies \{$  // 同步失败 });

将收到的数据添加到白板中 addSyncData。

```
// 2. 接收者通过监听 im 消息回调,将收到的数据添加到白板中
this.tim.on(window.TIM.EVENT.MESSAGE_RECEIVED, () => {
let messages = event.data;
 messages.forEach((message) => {
   // 群组消息
  if (message.conversationType === window.TIM.TYPES.CONV_GROUP) {
   if (message.to === '课堂号') {    // 如果是当前课堂,这里需要注意一定只能接受当前课堂群组的信令。如果用户加入多个im群组,恰巧这
几个群组也在上课,白板信令则会多个课堂错乱,引发互动白板不能同步的异常行为。
      elements.forEach((element) => {
      if (element.type === 'TIMCustomElem') {
       if (element.content.extension === 'TXWhiteBoardExt') {
        if (message.from != this.userId) { // 过滤自己本人的操作信令
 teduBoard.addSyncData(JSON.parse(element.content.data))
;
        }
       }
      }
```
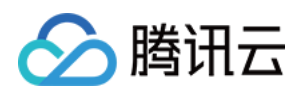

 // 其他群组消息忽略 , this  $}$  else  $\{$ });  $\}$ , this)

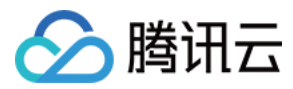

## <span id="page-43-0"></span>小程序

最近更新时间:2024-03-29 10:56:21

## 集成 SDK

本文主要介绍如何快速的将腾讯云 TEduBoard SDK 集成到您的项目中。

## 环境要求

- 微信版本6.6.6+。
- 微信开发者工具最新版本。

## 集成 TEduBoard SDK

### 说明

推荐使用 web-view 方案集成,即基于 Web 端 SDK 集成,参考 web 端文档将集成好的网页,在小程序中使用 web-view 加载即可。目前受限于 小程序组件规则,使用原生的小程序组件实现的白板(canvas 方案)SDK,缺少对 PPT 的能力,缩放,移动等能力,故不推荐原生组件方案 (canvas方案)。

#### 注意:

原生小程序组件 canvas 方案目前不接新需求。

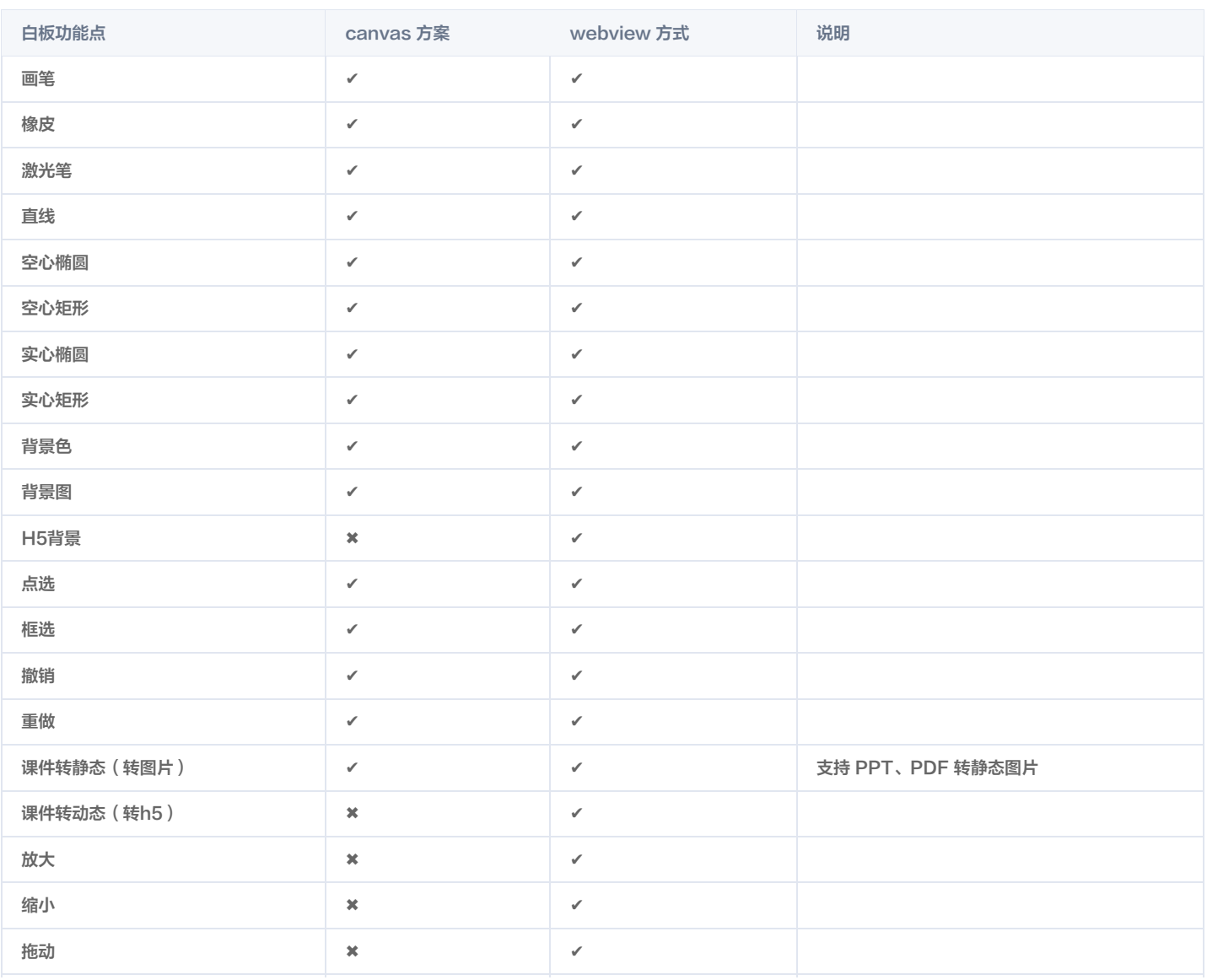

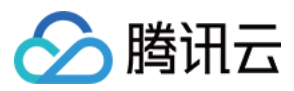

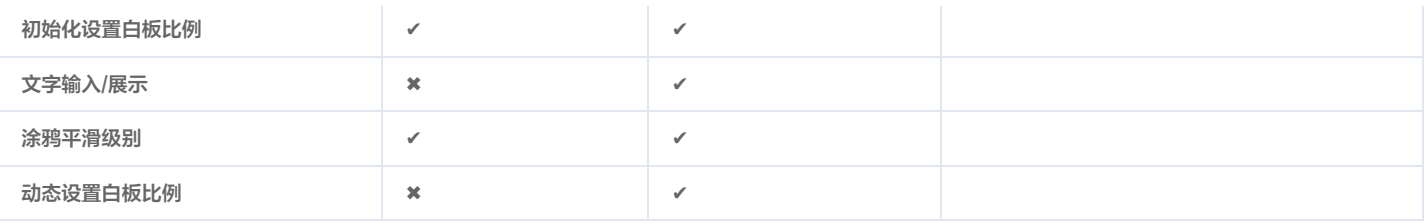

## 配置业务域名

在 [微信公众平台](https://mp.weixin.qq.com/) 登录您小程序的账号和密码,并在**开发管理 > 开发设置**下的服务器域名,配置 web-view 业务域名。

#### 说明

配置 web-view 业务域名主要是为了加载转码后的动态 PPT,请先参考 [存储桶配置,](https://cloud.tencent.com/document/product/1137/45256)在互动白板控制台中配置好存储桶,新的转码文件会存储到该桶 下,然后请将该桶的访问域名配置到 web-view 的业务域名中。